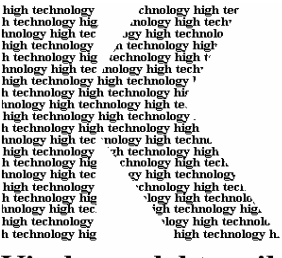

Kirchner elektronik

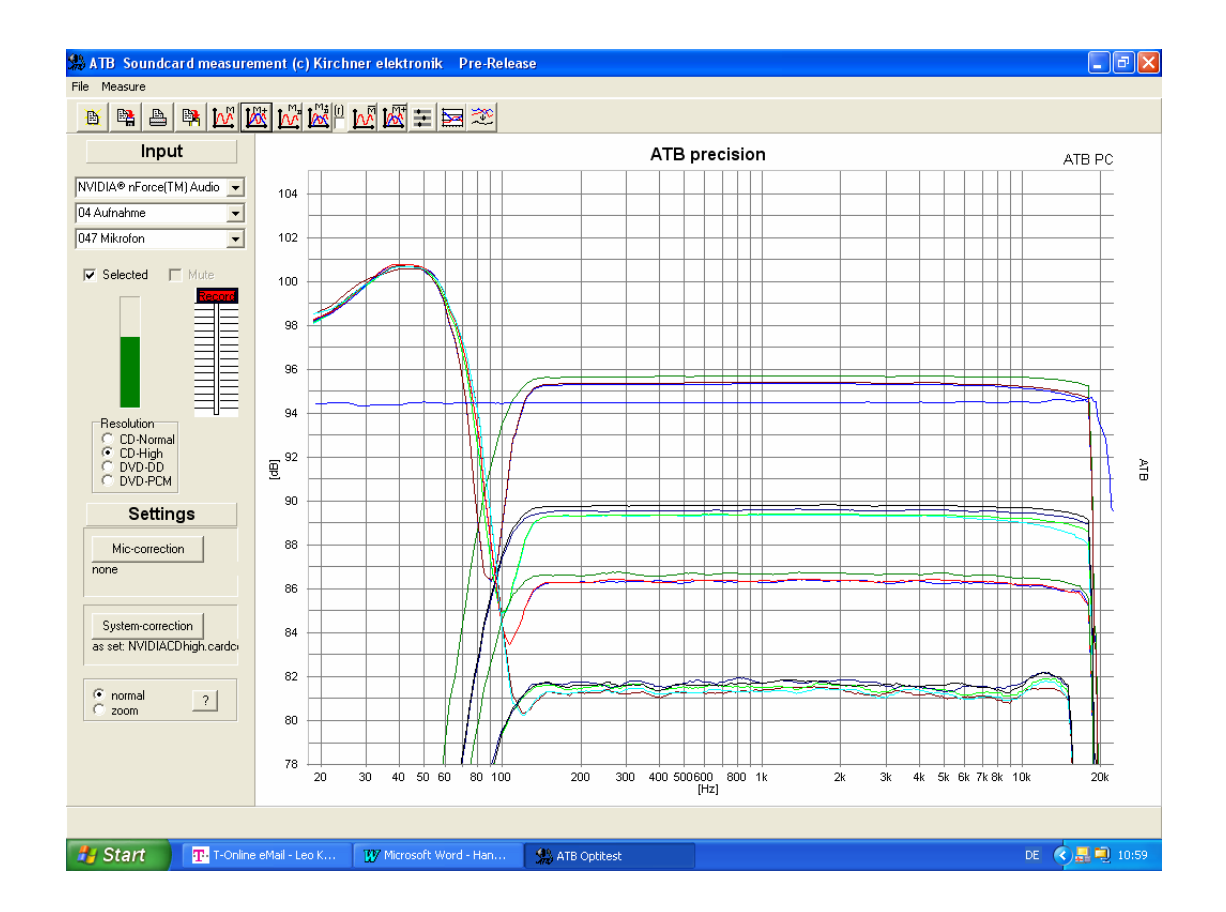

**\_\_\_\_\_\_\_\_\_\_\_\_\_\_\_\_\_\_\_\_\_\_\_\_\_\_\_\_\_\_\_\_\_\_\_\_\_\_\_\_\_\_\_\_\_\_\_\_\_\_\_\_\_\_\_\_\_\_\_\_\_\_\_\_\_\_\_\_\_\_\_\_\_\_\_\_\_\_\_\_\_\_\_\_** 

**Kirchner elektronik, Wilhelm-Bode-Str. 38, D - 38106 Braunschweig** 

# **ATB PC**  HANDBUCH

#### **HANDBUCH**

**ATB PC** 

**Entwicklung** 

Dipl.-Ing. Leo Kirchner

Programmentwicklung

 Dipl.-Inf. Elmar Meyer-Carlstädt Joachim Metzner

> Copyright 1995 by Kirchner elektronik Wilhelm-Bode-Str. 38 38106 Braunschweig Telefon +49(531)46412 Fax +49(531)2407434 Email: Kirchner-elektronik@t-online.de

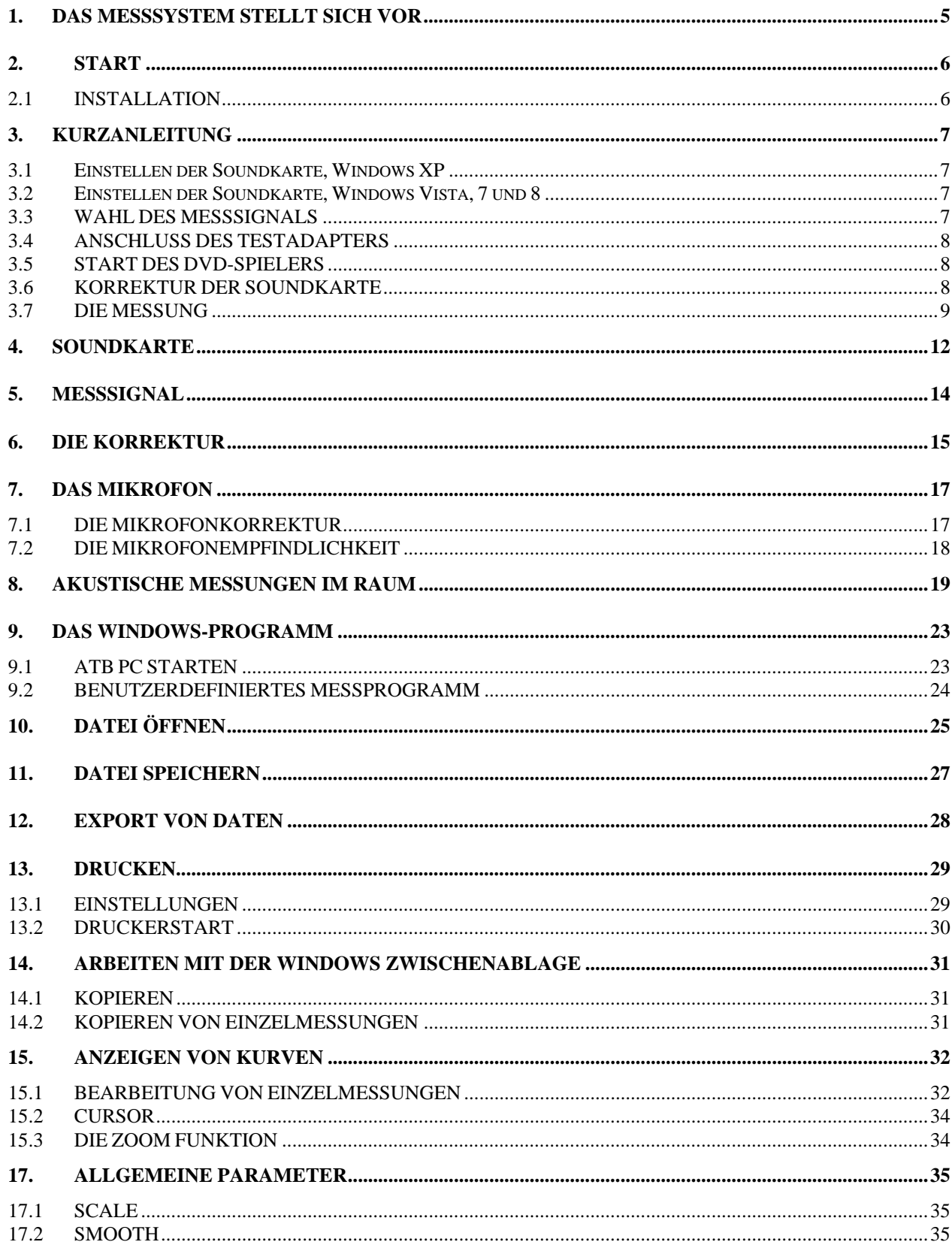

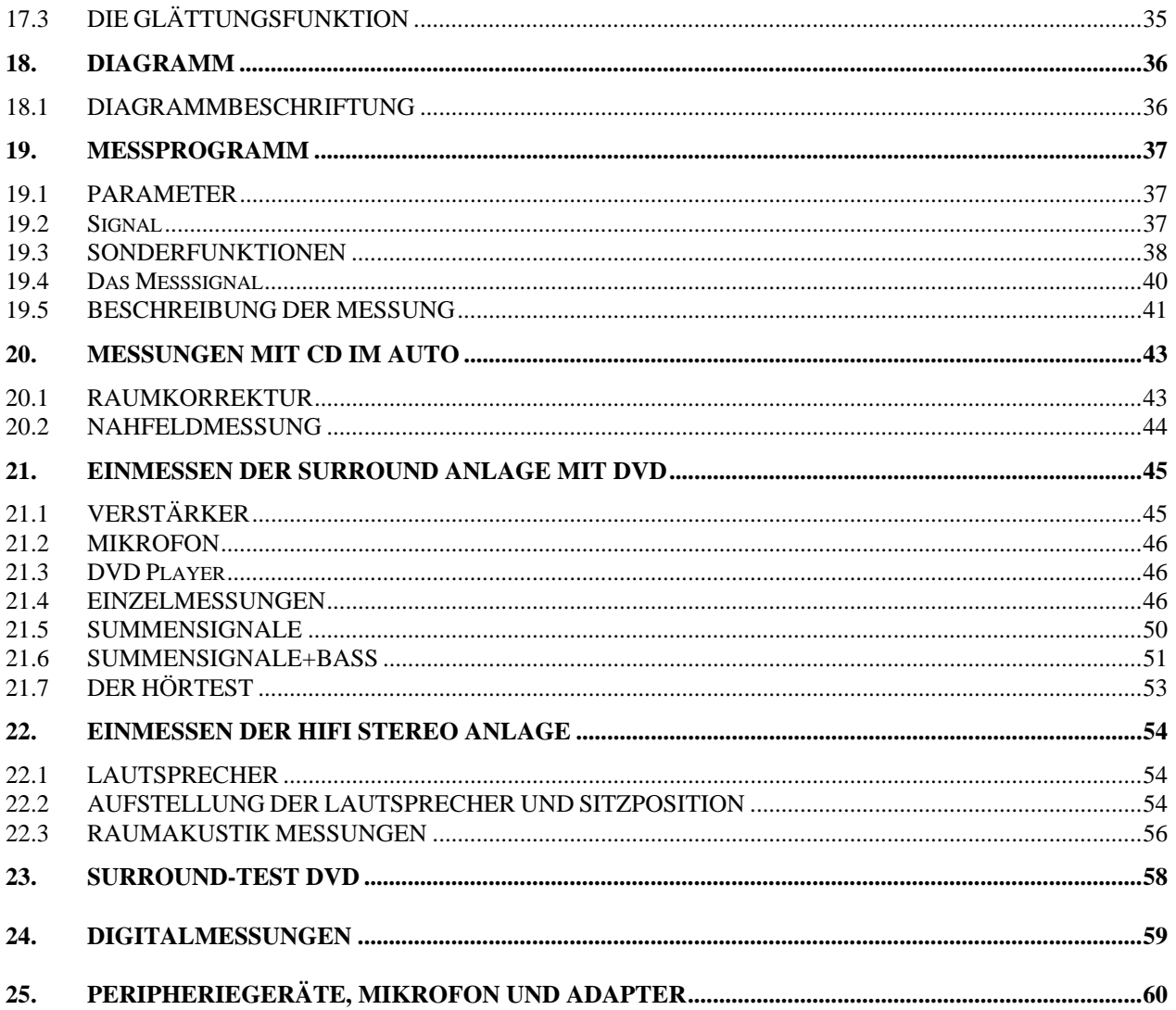

### <span id="page-4-0"></span>1. DAS MESSSYSTEM STELLT SICH VOR

Vor dem Betrieb einer Surround Anlage sind entsprechende Einstellungen durchzuführen. Diese sind so umfangreich, dass die richtige Einstellung gehörmäßig kaum zu finden ist. Objektive richtige Klangwiedergabe kann nur durch Messen gefunden werden. Deshalb bietet die Kirchner elektronik ein kostengüntiges, auch von dem interessierten Laien bedienbares Messsystem an. Das Messystem besteht aus der Surround-Test DVD für die Messsignale, dem PC mit (USB) Soundkarte zur Aufnahme und Auswertung der Wiedergabe und dem ATB PC Messprogramm zur Durchführung der Messung. Durch modernste Messtechnik ist die Bedienung so einfach wie bei einem Analyser. Das Windows ATB PC Messprogramm enthält alle Funktionen der Frequenzgangmessung des professionellen ATB precision Programmes. Die DVD enthält auch Signale zum gehörmäßigen Check der Surround Wiedergabe.

Mit dem ATB PC Messprogramm lassen sich auch HiFi Anlagen und im Auto die Soundsysteme einmessen. Da im Auto meistens kein DVD Player vorhanden ist, wird mit der Optitest CD gemessen.

Das Windows Messprogramm entspricht dem auf die Frequenzgangmessung reduzierten ATB precision Programm. Es bietet alle Funktionen des Windows Betriebsystems. Für die Soundkarte haben wir eine neue Messtechnik entwickelt, die die nicht optimalen messtechnischen Eigenschaften umgeht. Mit der Funktion Sytem-correction wird die Soundkarte getestet und eine Korrekturdatei erstellt. So haben die Frequenzgangfehler der Soundkarte keinen Einfluss auf die hohe Messgenauigkeit. Mit Hilfe des mitgelieferten Adapters ist die Korrekturkurve leicht zu erstellen. Die Frequenzfehler der Soundkarte durch ungenaue und teilweise auch schwankende Samplerate werden durch ein neues Korrelationsverfahren umgangen. Die neue Korrelation ermöglicht auch eine akustische Messung ohne Abstandsbestimmung. Auch müssen keine Zeitfenster gesetzt werden. So wird die Bedienung so einfach wie bei einem Terz Analyser.

### <span id="page-5-0"></span>2. START

### 2.1 INSTALLATION

Zur Installation des Programmes OPTIDEM wird die CD ROM in das Laufwerk gelegt. Auf der CD ROM befinden sich folgende Dateien:

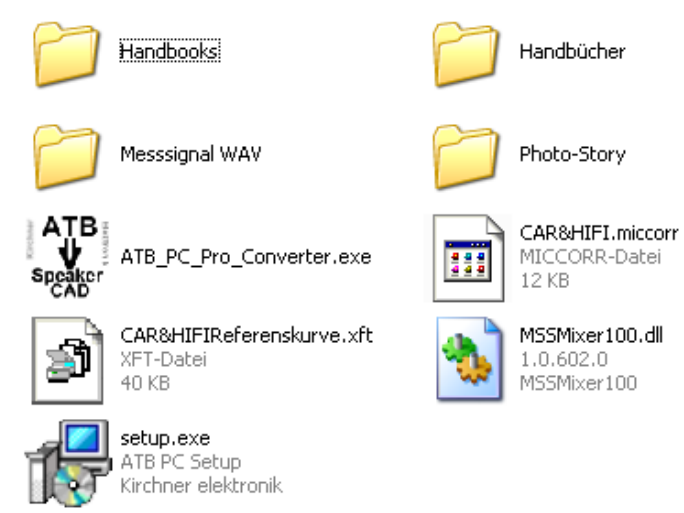

Durch einen Doppelklick auf SETUP.EXE wird die Installation gestartet. Als weiteres wird immer Next angeklickt. Danach Install und mit Finish wird die Installation abgeschlossen.

Starten des Messprogrammes

Durch einen Doppeltklick mit der linken Maustaste das ATB-PC Icon auf dem Desktop wird das Messprogramm geöffnet.

### <span id="page-6-0"></span>3. KURZANLEITUNG

- Achtung: Die Fehlermeldung "Fehler bei Bereichsprüfung " bedeutet, dass noch keine Soundkarte gewählt wurde. Die Meldung mit OK zweimal bestätigen und die Soundkarte wählen.
- 3.1 Einstellen der Soundkarte, Windows XP

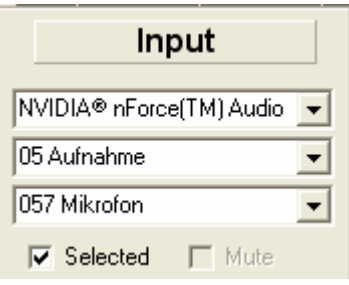

Wählen Sie Ihre Soundkarte und die Einstellungen "Aufnahme", "Recording Control" oder "Wave-In" und "Mikrofon". Das Feld "Selected" wird von dem Programm nicht benutzt, wenn der Schriftzug nicht schwarz, sondern grau, ist .

3.2 Einstellen der Soundkarte, Windows Vista, 7 und 8

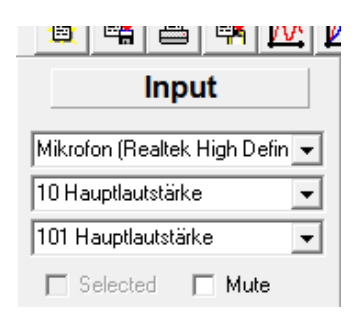

Im ersten Feld wird Mikrofon gewählt und in Klammern wird der Name der Soundkarte gezeigt. Im zweiten Feld wird Hauptlautstärke gewählt.

Im dritten Feld Hauptlautstärke oder Master.

Die Einträge im zweiten und dritten Feld sind von der verwendeten Soundkarte abhängig und können auch anders sein. Bei der Vielzahl von Soundkarten kann dies von uns nicht getestet werden.

### 3.3 WAHL DES MESSSIGNALS

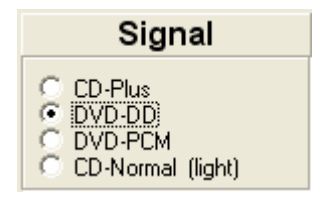

<span id="page-7-0"></span>Hier müssen Sie sich entscheiden ob, die Messung mit der Surround-Test DVD oder der Auto-Test CD durchgeführt werden soll. Für die Surround-Test DVD wird DVD-DD gewählt. Die Abbildungen zeigen die Verwendung der DVD. Für die CD wird CD-Plus gewählt.

### 3.4 ANSCHLUSS DES TESTADAPTERS

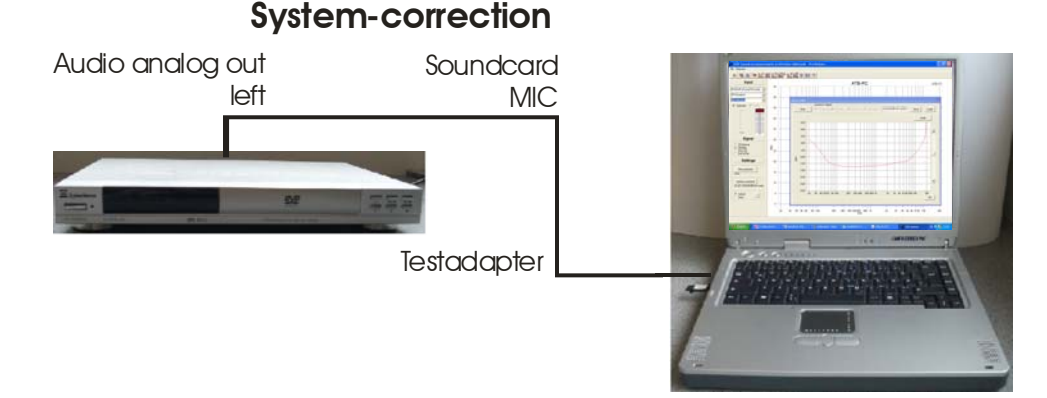

Schließen Sie die Testbox mit dem Cinch Stecker an die Audio OUT analog Buchse linker Kanal des DVD-Spielers an. Der Klinkenstecker kommt in den Mikrofoneingang (rot-rosa) der Soundkarte.

### 3.5 START DES DVD-SPIELERS

Beim DVD-Spieler wird im Menü der Surround Test DVD der Punkt "Einzelsignale" ausgewählt. In der folgenden Übersicht muss der linke Frontlautsprecher blinken (DVD Track 3). Bei Verwendung der CD wählen sie CD-Track 1.

### 3.6 KORREKTUR DER SOUNDKARTE

Starten Sie das Programm atb.exe.

Nach der Betätigung des Buttons

System-correction as set: unknown\_card

erscheint das CORRECTION Menü.

<span id="page-8-0"></span>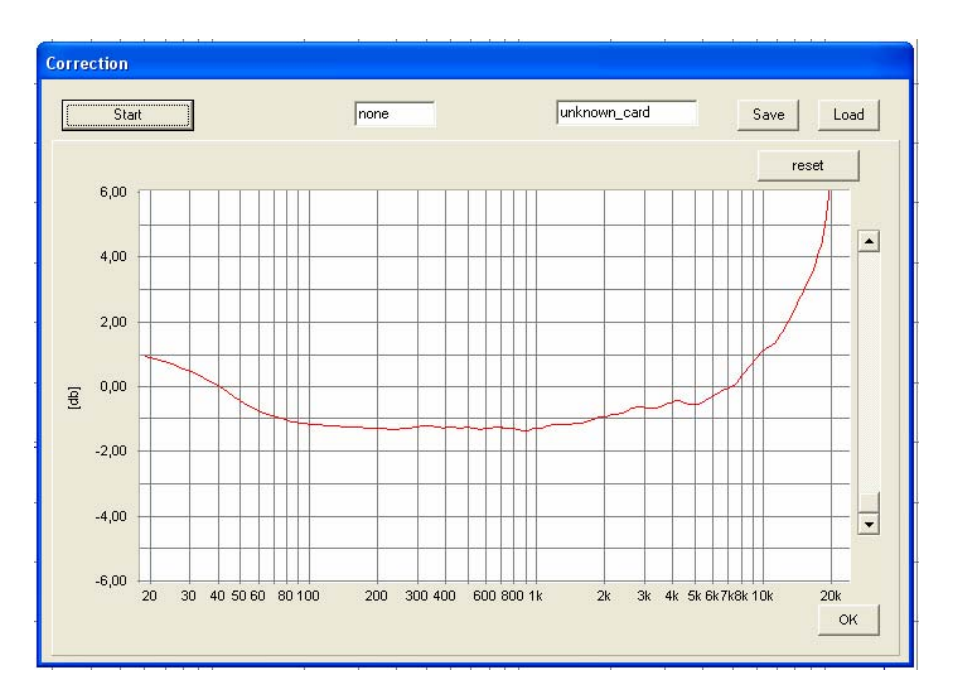

Zur Messung wird das mitgelieferte Kabel mit Cinch und Klinkenstecker zwischen dem linken LINE Ausgang des DVD Players und dem Mikrofon Eingang der Soundkarte angeschlossen. Auf der DVD wird das Signal des linken Lautsprechers abgespielt. Nach dem Start der Messung

mit

Start

wird die Austeuerung mit dem Regler so eingestellt, dass der Balken die auf halber Höhe steht. Dannach wird mit START die Messung gestartet. Die Kurve sollte ähnlich der Abbildung sein. Nach erfolgreicher erster Messung wird eine rote Frequenzgangkurve gezeigt.

Hiermit ist die Korrekturmessung beendet und steht für alle weiteren Messungen zur Verfügung**.** 

### 3.7 DIE MESSUNG

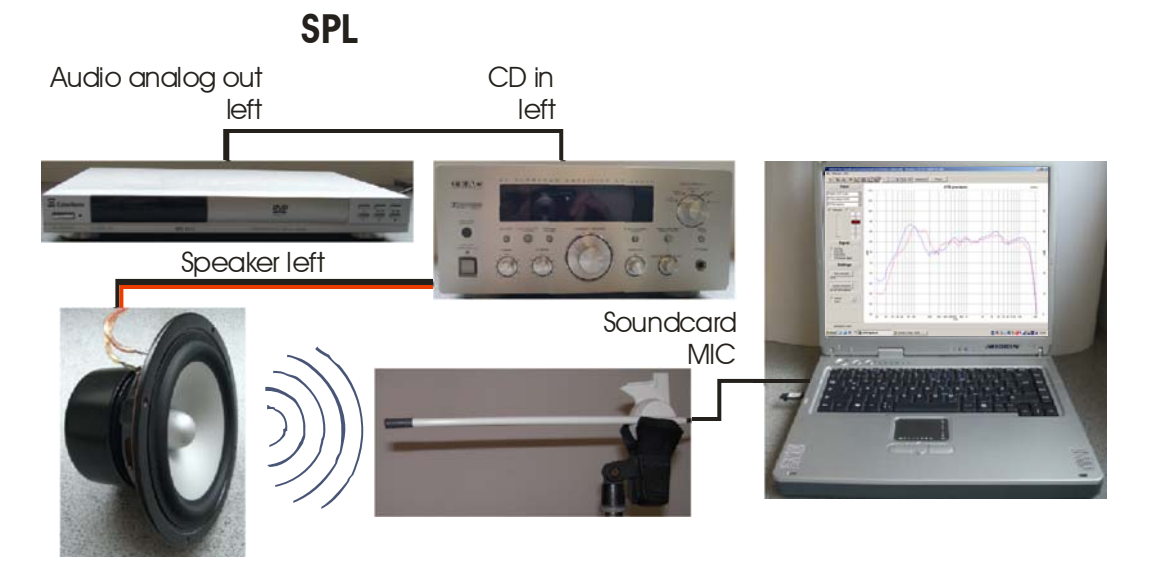

Verbinden Sie wieder Ihren DVD-Spieler mit der Hi-Fi-Anlage.

Stellen Sie das Mikrofon 1m vor den linken Frontlautsprecher und verbinden Sie das Mikrofon mit dem Mikrofoneingang ihrer Soundkarte. Das Mikrofon sollte sich in "Ohrhöhe" befinden. Meistens sind dies 80-90 cm, da Musik überwiegend in sitzender Position genossen wird. Mit einem Doppelklick auf die Desktopverknüpfung können Sie das Programm atbpc.exe starten.

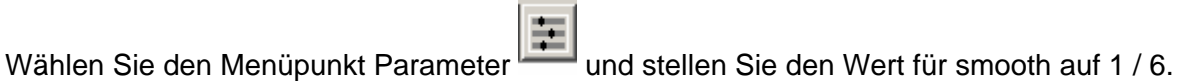

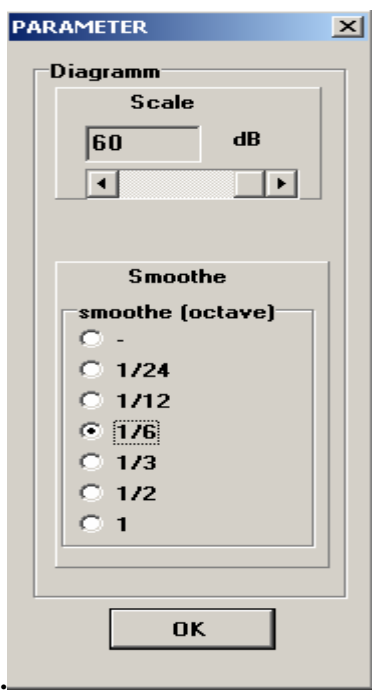

Spielen Sie nun wieder den DVD-Track 3 (Dolby Digital Frontlautsprecher links, Menü-> Einzelsignale) ab und aktivieren Sie die Schaltfläche "mean measure".

Verwenden Sie die CD, dann spielen Sie bitte den CD-Track 1 ab. Die Aussteuerungsanzeige zeigt den Mikrofonpegel an.

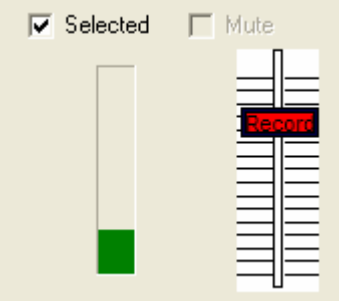

Mit dem Schieberegler (Record) können Sie die Empfindlichkeit des Mikrofons einstellen.

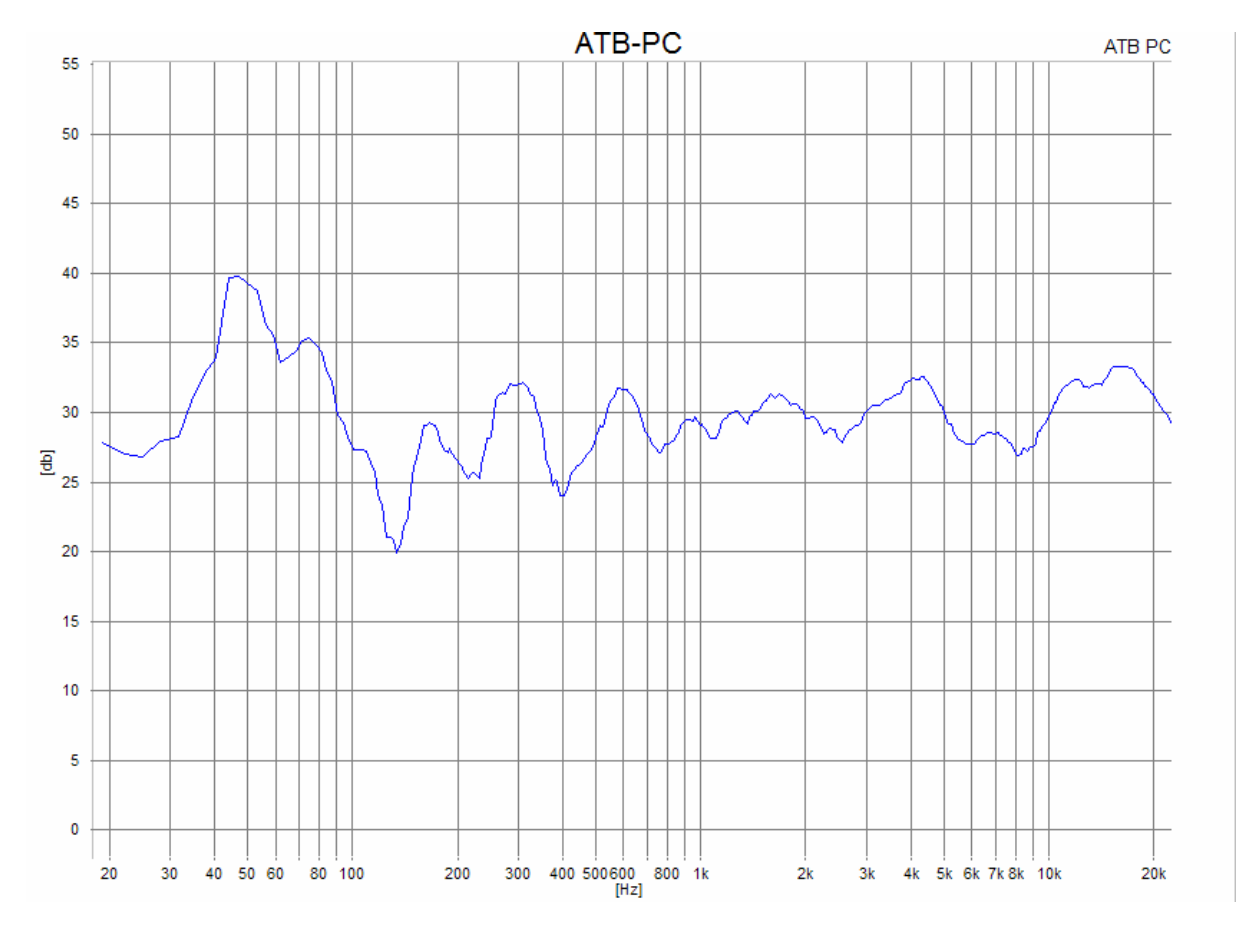

Der grüne Balken sollte die Anzeige bis zu drei Vierteln füllen. Das Mikrofon ist übersteuert, wenn der Balken rot wird.

Auf dem Bildschirm sollte nun eine Frequenzgangkurve Ihres linken Lautsprechers erscheinen**.**

### <span id="page-11-0"></span>4. SOUNDKARTE

Das Programm läuft mit jeder neueren Soundkarte, die eine Sampelrate von 48kHz ermöglicht. Um das Mikrofon an der Soundkarte zu betreiben, wird die Soundkarte eingestellt.

Achtung: Die Fehlermeldung "Fehler bei Bereichsprüfung " bedeutet, dass noch keine Soundkarte gewählt wurde. Die Meldung mit OK zweimal bestätigen und die Soundkarte wählen.

Hierzu wird im START Menü die SYSTEMSTEUERUNG aufgerufen. Dort wird SOUNDS U. AUDIOGERÄTE gewählt und in dem Menü die Karteikarte AUDIO geöffnet. Hier wird die Schaltfläche SOUNDAUFNAHME angeklickt und die zu benutzende Soundkarte gewählt. Danach wird mit der Schaltfläche LAUTSTÄRKE der MIXER geöffnet. und das Mikrofon aktiviert und der Regler auf Maximum, oberste Stellung, gesetzt. Nach Verlassen des Menüs ist das Mikrofon einsatzbereit.

Vor der ersten Messung wird der Mixer des Programmes aktiviert. Im Menü INPUT werden folgende Einstellungen vorgenommen:

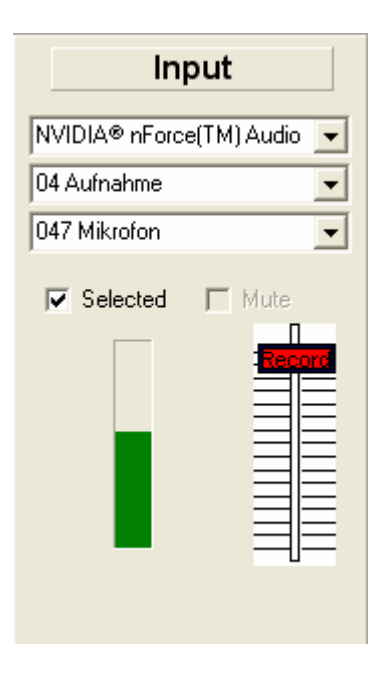

In der oberen Zeile wird die in der Systemsteuerung angewählte Soundkarte eingestellt.

In der mittleren Zeile AUFNAHME oder WAVE IN.

In der unteren Zeile MIKROFON. Erscheint in der unteren Zeile nicht MIKROFON wird in der oberen Zeile Aufnahme oder Wave in gewählt und danach MIKROFON.

Das Feld "Selected" wird von dem Programm nicht benutzt, wenn der Schriftzug nicht schwarz, sondern grau, ist .

Für Windows Vista, 7 und 8 wird Folgendes eingestellt

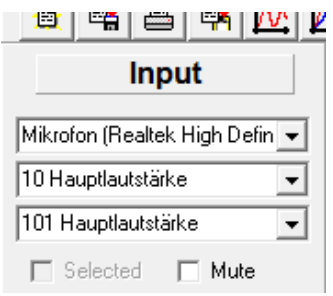

Im ersten Feld wird Mikrofon gewählt und in Klammern wird der Name der Soundkarte gezeigt. Im zweiten Feld wird Hauptlautstärke gewählt.

Im dritten Feld Hauptlautstärke oder Master.

Die Einträge im zweiten und dritten Feld sind von der verwendeten Soundkarte abhängig und können auch anders sein. Bei der Vielzahl von Soundkarten kann dies von uns nicht getestet werden.

. Nach dem Start einer Messung ist der Mixer aktive und die Amplitude des Eingangssignals wird angezeigt

### <span id="page-13-0"></span>5. MESSSIGNAL

Vor der Messung wird im Programm das verwendete Messsignal eingestellt.

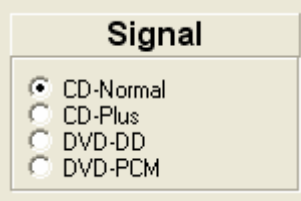

Für die Messung stehen 2 Signale von der CD und 2 von der DVD zur Verfügung.

Auf der CD befinden sich die beiden Signale CDplus und CDnormal.

Die fast immer verwendete Messung benutzt das Messsignal CDplus. Es entspricht den DVD Signal in Bezug auf die Frequenzverteilung. Das Messsignal ist durch 4-faches Oversampeln fast analog.

Das Signal CDnormal ermöglicht mit einer Messzeit von 1/3 s sehr schnelle Messungen. So kann der Abgleich von Filterschaltungen sehr einfach durchgeführt werden. Das Messsignal ist durch 4-faches Oversampeln fast analog. Dies zeigt sich durch die gute Reproduzierbarkeit der Messung auch für hohe Frequenzen.

Auf der DVD befinden sich die Dolby Digital (DD) Signale und das PCM Signale. Die Surround Messung benutzt als Quelle die Surround-Test DVD und das DD Signal. DAS DD und das PCM Signal unterscheiden sich durch die obere Grenzfrequenz. Bei dem DD Signal liegt sie bei 20kHz und für das PCM Signal bei 22kHz.

Lautsprechermessungen werden mit dem PCM Signal durchgeführt. Es hat eine Auflösung von 24 bit bei einer Abtastrate von 48kHz. Mit dem Signal kann so bis 22kHz gemessen werden. Das PCM Signal wird auch für die digitalen Messungen verwendet.

#### Achtung!

Die Einstellungen sowie die System-correction müssen dem verwendeten Messignal entsprechen.

### <span id="page-14-0"></span>6. DIE KORREKTUR

Die meisten Soundkarten besitzen eine gute Aufnahmefunktion. Da aber die Mikrofoneingänge nicht den für Messungen nötigen linearen Frequenzgang haben, ist eine Korrektur notwendig. Bei der Korrektur wird auch der DVD Player korrigiert. Auch das Dolby Digital und das PCM Signal erfordern unterschiedliche Korrekturkurven. Sogar ein Messraum kann mit korrigiert werden. Deshalb können beliebig viele Card-correction Kurven benutzt werden.

Wird eine Messung ohne vorher gemessene oder geladene System-correction gestartet erscheint folgende Fehlermeldung

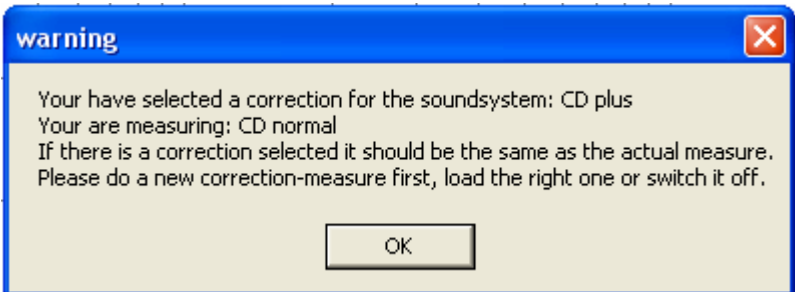

Die Meldung besagt, dass eine falsche oder keine System-correction vorliegt. Deshalb muß eine die zum Messsignal passende System-correction erstellt oder geladen werden.

Nachdem die Meldung mit OK geschlossen wird, erscheint das System-correction Menü. Das Menü kann auch unter SETTINGS geöffnet werden..

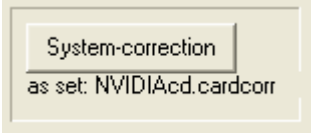

Nach der Betätigung des Buttons erscheint das CORRECTION Menü.

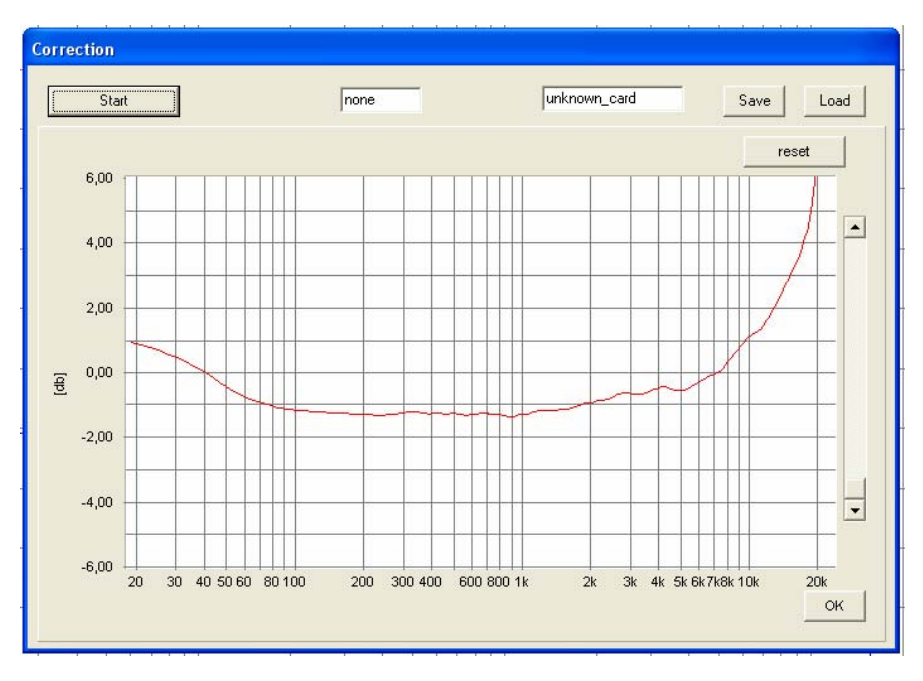

Zur Messung wird das mitgelieferte Kabel mit Cinch und Klinkenstecker zwischen dem linken LINE Ausgang des DVD Players und dem Mikrofon Eingang der Soundkarte angeschlossen. Auf der DVD wird das Signal des linken Lautsprechers abgespielt. Die Austeuerung wird mit dem Regler so eingestellt, dass der Balken die auf halber Höhe steht. Mit START wird die Messung gestartet. Die Kurve sollte ähnlich der Abbildung sein.

Danach wird die Kurve mit dem Namen der Soundkarte und des Einganges sowie DVD Players gespeichert.

Nach dem Verlassen des Menüs mit OK wird eine Testmessung durchgeführt. Die Testmessung wird mit

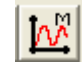

gestartet.

 Bei richtig gemessener Korrekturkurve ist das Ergebnis eine gerade Linie, die bei 20kHz steil abfällt.

Danach wird das System-correction Menü erneut aufgerufen und der Kurve ein Namen gegeben. Der Name sollte die Soundkarte sowie die Resolution (Messinal) enthalten. Danach wird mit SAVE die Kurve gespeichert

### <span id="page-16-0"></span>7. DAS MIKROFON

### 7.1 DIE MIKROFONKORREKTUR

Das ATB PC Messprogramm ermöglicht die Korrektur beliebig vieler Mikrofone.

Diese Funktion ermöglicht auch eine Menge andere Messungen mit Korrektur:

1. Korrektur der Bassanhebung eines Messraums.

In einem Messraum wird eine feste Aufstellung für Lautsprecher und Mikrofon gewählt. Als Lautsprecher für die Eistellung wird ein im Freifeld, große Halle oder draußen, gemessener Lautsprecher gewählt. Nach der Messung werden beide Frequenzgänge verglichen und die Differenzen in der MIC-CORRECTION Kurve negative eingestellt. 2. Korrektur der Akustik des Autos.

Für das Auto ist ein linearer Frequenzgang nicht ratsam. Frequenzgänge entsprechen der Car & HiFi sind gehörmäßig besser. Auch dieser Frequenzgang läßt sich in die MIC-CORRECTION eintragen. So muß bei dem Einmessen des Autos nur noch auf den geraden Frequenzgang geachtet werden. Die gehörmäßige Anpassung ist in der Korrektur.

Hierzu wird im Menü SETTINGS die MIC-CORRECTION aufgerufen.

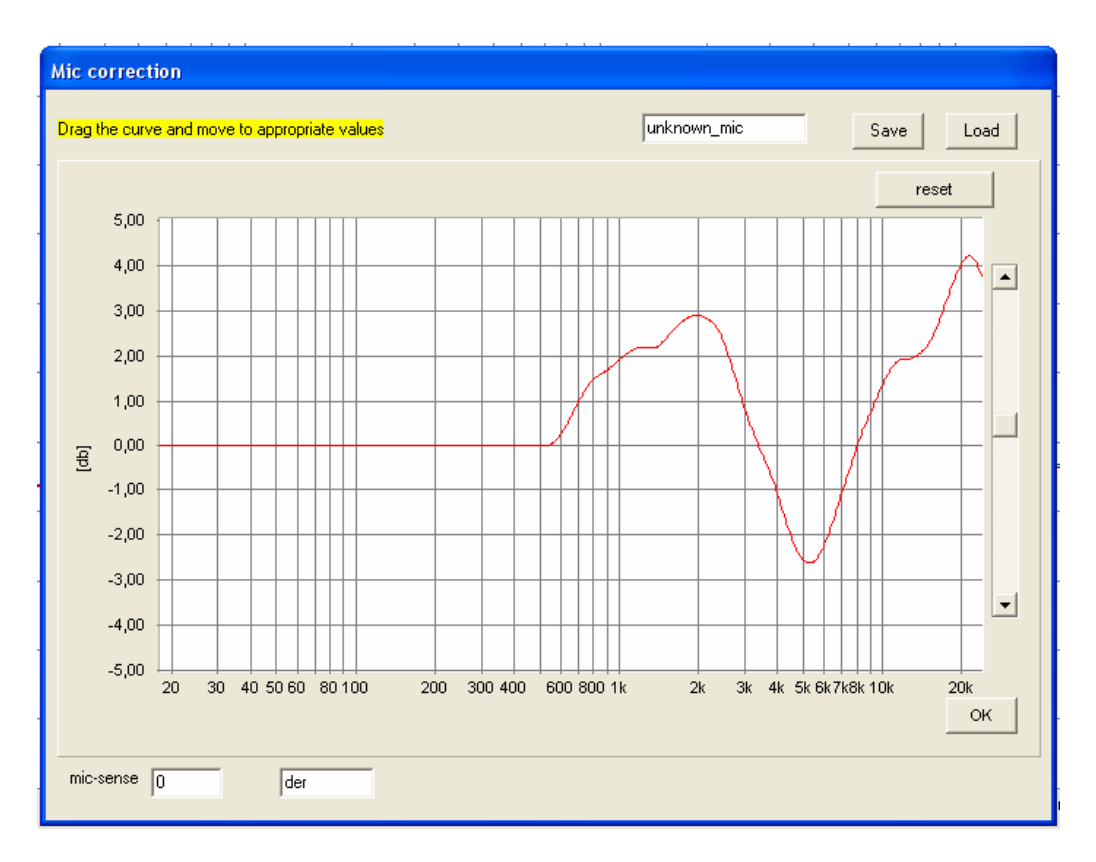

In dem Menü wird mit dem Mauszeiger die Kurve entsprechend dem Frequenzgangschrieb des verwendeten Messmikrofons angepasst. Hierbei wird die negative Kurve eingegeben, eine Überhöhung im Frequenzgangschrieb des Messmikrofons wird ein Einbruch.

### <span id="page-17-0"></span>7.2 DIE MIKROFONEMPFINDLICHKEIT

Die MIKROFONEMPFINDLICHKEIT ist für die SPL Messung notwendig. Bei der Messung mit Soundkarten kann sie aber nicht wegen den unterschiedlichen Eingangsempfindlichkeiten der Soundkarten direkt eingegeben werden. Deshalb wird bei diesem Messsystem ein Korrekturfaktor benutzt. Der Korrekturfaktor wird im Menü MIC.-CORRECTION eingetragen und ist ein Bestandteil der Mikrofonkorrektur. Bei dem mitgelieferten Mikrofon MC1 ist keine Frequenzgangkorrektur notwendig. Trotzdem wird nach Ermittlung des Mikrofonkorrekturfaktors die unveränderte Kurve mit dem Namen MC1 gespeichert.

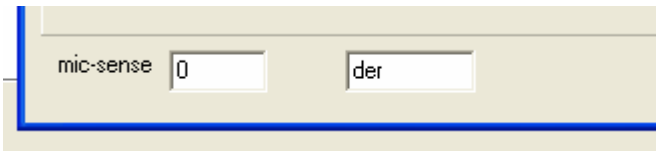

Messung des Korrekturfaktors

Der Wert für den Korrekturfaktor wird messtechnisch ermittelt. Bei voll aufgedrehten Mikrofon Regler der Soundkarte wird ein Lautsprecher, dessen SPL Kurve vom Hersteller gemessen wurde, in einen Meter Abstand gemessen. Für einen ausgeglichenen und in beiden Kurven identischen Teil werden die SPL Werte verglichen. Die Differenz in dB zwischen den beiden Kurven wird bei MIC-SENS eingetragen. Nach einer Testmessungen sollen dann beide Kurven den gleichen dB Wert zeigen.

### <span id="page-18-0"></span>8. AKUSTISCHE MESSUNGEN IM RAUM

Die Messung des Schalldruckes eines Lautsprechers über den Frequenzgang SPL (Schalldruckkurve) sowie der akustische Phasengang und das Impulsverhalten sind akustische Messungen. Die akustischen Messungen werden im Gegensatz zu den elektrischen Messungen von den akustischen Eigenschaften der Umgebung beeinflusst. Folgend soll gezeigt werden, wie der Einfluss des Messraumes verringert werden kann.

Bei der Messung mit dem Pegelschreiber ist diese Trennung nicht möglich. Der Pegelschreiber, der als Messsignal den Sinus-Sweep benutzt, benötigt einen schalltoter Messraum. In dem Raum sind die Wände so akustisch bedämpft, dass Reflexionen unterdrückt werden. Im Tieftonbereich, wo die Abmessung des Raumes im Bereich der Wellenlänge des Tones liegt, entstehen stehende Wellen, die nicht unterdrückt werden können. Hier hilft die Schreibgeschwindigkeit des Pegelschreibers als Glättungsfunktion. Auch im übrigen Frequenzbereich wird durch die Schreibgeschwindigkeit mehr geglättet als der Entwickler zugibt oder ihm bewusst ist.

#### Die Bedeutung der Zeitfenster bei den FFT-Messungen

Da nicht jedem Entwickler ein Schalltoter Raum zur Verfügung steht, wurde, um den Einfluss von Raumreflexionen auf die Lautsprechermessung zu verringern, wurde die FFT-Messung entwickelt. Bei dieser Messung wird als Messsignal ein Rauschen benutzt, in dem alle Frequenzen mit gleicher Amplitude enthalten sind. Dies kann ein MLS oder das Signal des ATB PC Messsystems sein. Bei den Messungen werden Zeitfenster gesetzt, sodass nur der direkt vom Lautsprecher abgestrahlte Schall gemessen wird. Die verzögert am Messmikrofon eintreffenden Raumreflexionen liegen außerhalb des Zeitfensters und erscheinen nicht im Frequenzgang.

Diese auf den ersten Blick ideale Messmethode stellt bestimmte Bedingungen an das Zeitfenster. Werden diese Bedingungen nicht eingehalten, führt dies zu falschen Messergebnissen. Die Bedingungen für das Zeitfenster sollen folgend gezeigt werden.

Zum Setzen des Zeitfensters ist immer eine Testmessung erforderlich. Diese Messung ist eine Impulsmessung, die mit dem MLS-Signal durchgeführt werden kann. Das Messergebnis ist die Impulsantwort. In der Impulsantwort wird die Amplitude des vom Mikrofon aufgenommenen Schalldruckes zeitlich dargestellt.

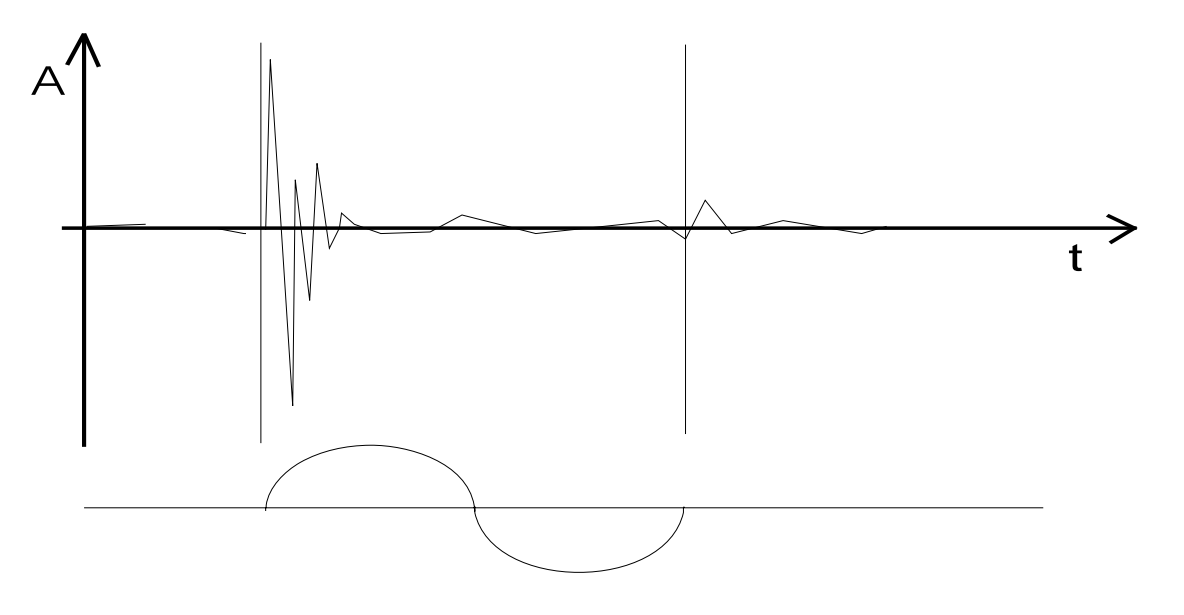

Das Bild zeigt eine Impulsantwort (Impulse Response) eines Lautsprechers. Auf der y-Achse wird die Amplitude A und auf der x-Achse die Zeit t dargestellt.

Von der Zeit t = 0 bis zum Anfang der großen Amplitude ist die Laufzeit des Schalles zu sehen. Die große Amplitude wird über die Zeit immer kleiner und nach einiger Zeit erscheint eine neue höhere Amplitude. Dieses verzögerte Signal zeigt eine Reflexion. Um die Reflexion bei der folgenden Berechnung des Frequenzganges auszublenden, wird ein Zeitfenster vom Anfang des Signals bis zur Reflexion gesetzt. Aus den Messwerten innerhalb dieses Zeitfensters wird mithilfe der FFT der Frequenzgang des Lautsprechers berechnet.

Unter dem Zeitfenster wird eine Periode einer Sinusschwingung gezeigt.

Für die Auswertung der Impulsantwort mit der FFT bestehen folgende Bedingungen:

- 1. Die Wellenlänge der niedrigsten auszuwertenden Frequenz kann nur der Länge des Zeitfensters entsprechen. Je kürzer das Zeitfenster desto höher die niedrigste Frequenz. In den Frequenzgangschrieben der teueren Messprogramme wird die Frequenz gezeigt.
- 2. Die niedrigste auszuwertende Frequenz hat noch weitere Konsequenzen. Sie legt bei der FFT den Abstand der FFT-Punkte fest. Die FFT-Punkte sind die Frequenzen, für die Amplitudenwerte berechnet werden. Der Frequenzabstand der FFT-Punkte ist konstant und hat den Wert der niedrigsten Frequenz. Die Amplitudenwerte der FFT-Punkte bilden die Messkurve. Dies bedeutet, dass bei einer niedrigsten Frequenz von z.B. 300Hz auch nur alle 300Hz ein Amplitudenwert angezeigt wird. Diese geringe Frequenzauflösung lässt eine Messkurve zwar glatt erscheinen, verfälscht aber das Messergebnis gewaltig.
- 3. Im Auto werden die Zeitfenster wegen der sofort auftretenden Reflexionen in dem relativ kleinen Innenraum so kurz, dass keine Zeitfenster benutzt werden können.

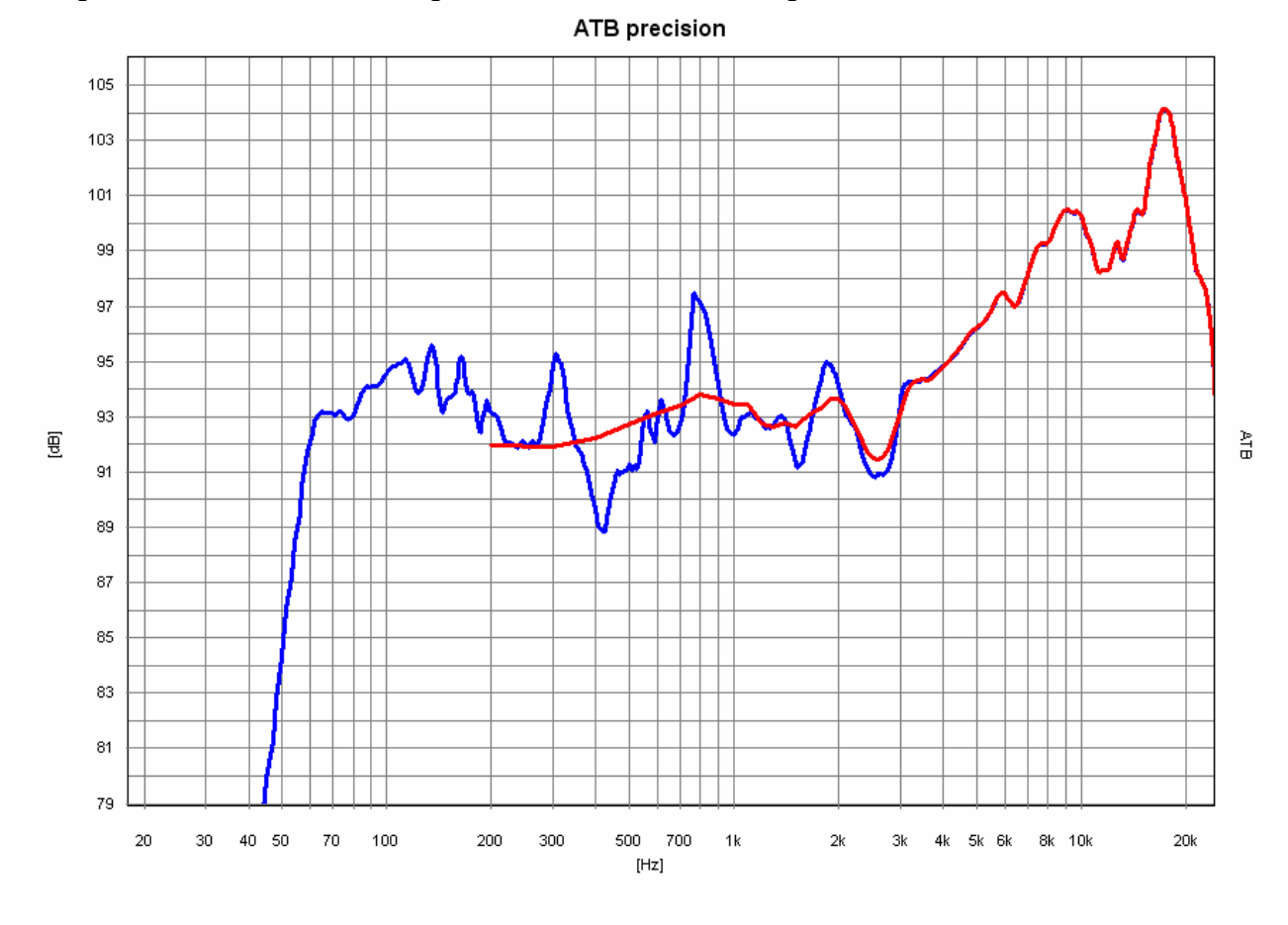

Vergleich von ATB PC Messung, blau, und üblicher Mesung mit Zeitfenster, rot.

Das vom Messtechniker gewählte kurze Zeitfenster zeigt einen glatten Frequenzgang, der angeblich durch die Ausblendung der nach kurzer Zeit auftretenden Raumreflexionen entsteht. In Wahrheit wird der schöne Frequenzgang nur durch die mangelhafte Frequenzauflösung erreicht.

Diese Verfälschung der Messung wird beim ATB PC durch eine andere Messmethode vermieden.

Die Messung von mittleren und höheren Frequenzen im Raum.

Für mittlere und hohe Frequenzen wird die Dauermessung mit Mitteln benutzt. Bei dieser Messung wird das Mikrofon langsam in einem Kreis mit dem Radius 10cm bewegt. Hierbei werden die Raummoden für höhere Frequenzen gemessen und durch das Mitteln der Einfluss auf die Frequenzgangmessung beseitigt.

Die Messung von tieferen Frequenzen im Raum.

Für tiefe Frequenzen im Bassbereich wird die Nahfeldmessung benutzt. Die Grundlage für die Nahfeldmessung ist die physikalische Eigenschaft des Schalls, dass der Schalldruck mit dem Quadrat der Entfernung abnimmt. Dies bedeutet, dass die Raumreflexionen gegenüber dem direkten Schall des Lautsprechers einen viel geringeren Schalldruck besitzen. Wird ein Messmikrofon im Abstand von 10cm vor den Tieftöner gestellt. So ist der direkte Schall um ein Vielfaches größer als der reflektierte, sodass nur der direkte Schall gemessen wird. Diese Messung wird unterhalb von 300Hz durchgeführt und durch eine Messung für den Frequenzbereich oberhalb von 300Hz ergänzt. Die zweite Messung wird im Abstand von 1m durchgeführt um Mittel- und Hochtöner zusammen zu messen. Ein Nachteil der Nahfeldmessung ist das Bündelungsmaß, eine Überhöhung des Schalldruckes im Nahfeld. Dies wird aber im Combine Menü des ATB PC ausgeglichen. Sind im Tieftonbereich mehrere Schallquellen vorhanden, z.B. Tieftöner und Bassreflexrohr, können beide Schallquellen durch die Dauermessung mit Mitteln erfasst werden. Hierbei wird das Mikrofon während der Messung langsam zwischen den Schallquellen bewegt.

Die Nahfeldmessung ist auch bei Schalltoten Räumen zu benutzen. Wie schon beschrieben, besitzt auch der schalltote Messraum eine untere Grenzfrequenz, die die Messung verfälscht. Außerdem entspricht die Messung im Schalltotem Raum auch nicht dem Hörergebnis, da der Lautsprecher beim Hören auf dem Boden steht und der Tieftöner eine andere Umgebung als im schalltoten Raum sieht. Der Boden bewirkt eine Anhebung von ca. 3dB für tiefe Frequenzen, wobei der Frequenzbereich von der Konstruktion des Lautsprechers abhängt.

#### Grenzflächenmessung

Bei der Grenzflächenmessung wird das Messmikrofon als Grenzflächenmikrofon betrieben. Das Mikrofon liegt flach auf dem Boden und besitzt dabei eine Halbkugelcharakteristik.

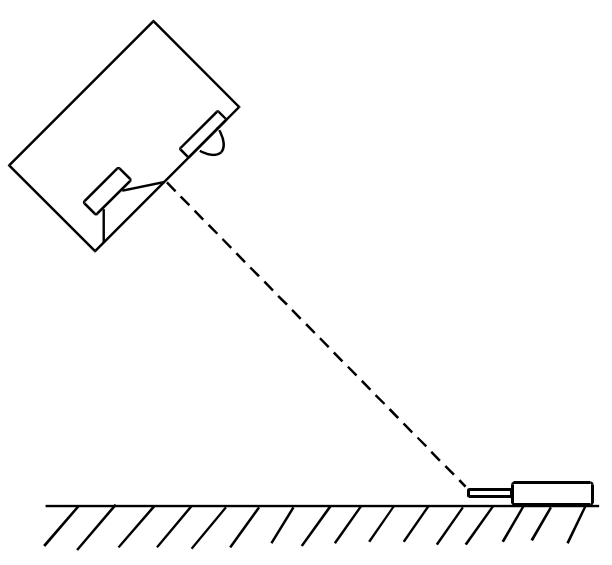

Das Bild zeigt die Anordnung von Lautsprecher und Mikrofon.

Die Schallwellen des Lautsprechers treffen schräg auf den Boden und werden in den Raum reflektiert. Dies macht sich besonders im Mittel-Hochtonbereich positiv bemerkbar. Auch im Tieftonbereich, in dem sich die Raumresonanzen ausbilden, wird deren Energie vom Grenzflächenmikrofon nur zur Hälfte erfasst, sodass sie die Messung nicht mehr so stark beeinträchtigen.

Wegen der Raumresonanzen gilt auch hier: je größer der Messraum desto besser.

#### <span id="page-22-0"></span>9. DAS WINDOWS-PROGRAMM

#### 9.1 ATB PC STARTEN

Falls die Programmgruppe ATB für Windows als Symbol dargestellt wird, muss diese durch einen Doppelklick auf ihr Symbol geöffnet werden. Anschließend wird ATB durch einen Doppelklick auf sein Programmsymbol gestartet.

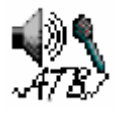

Die Benutzeroberfläche von ATB für Windows:

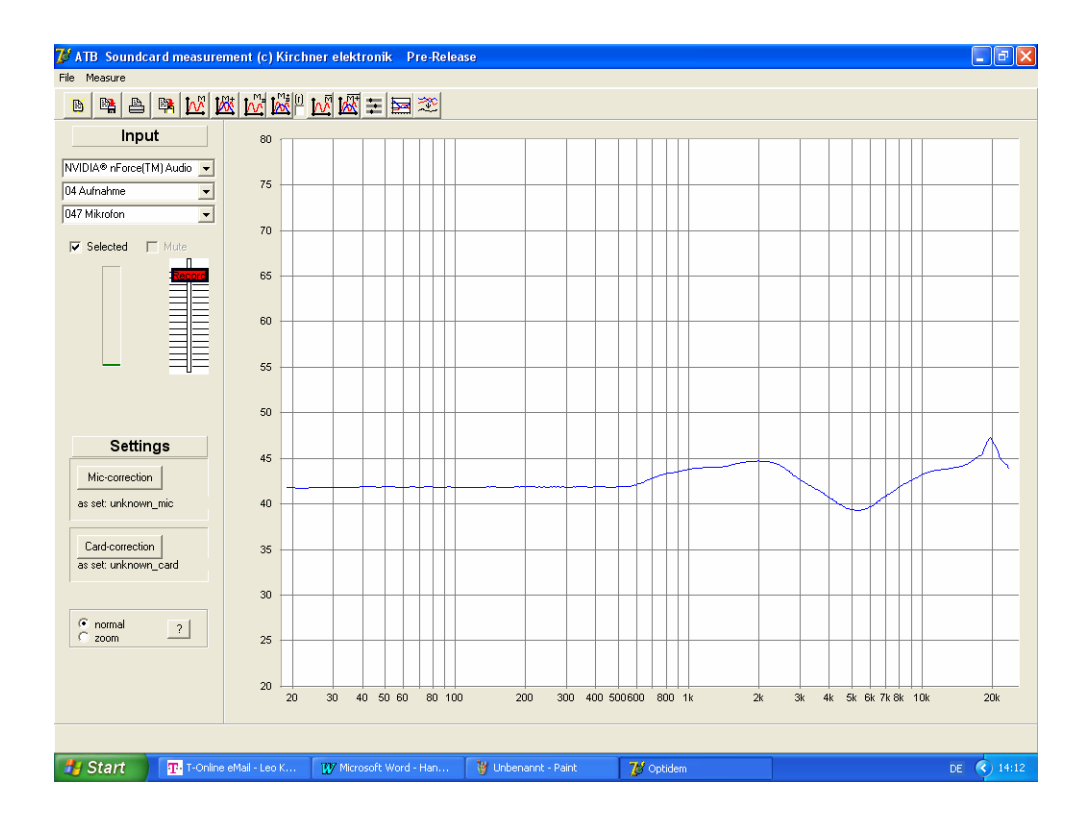

Die Bedienung des Programms entspricht dem unter Windows üblichen Standard.

### <span id="page-23-0"></span>9.2 BENUTZERDEFINIERTES MESSPROGRAMM

Das Messprogramm ATB precision speichert beim Verlassen die aktuellen Einstellungen. Wird das Programm wieder aufgerufen, werden die Einstellungen automatisch übernommen, so dass die zuletzt ausgeführte Messung sofort gestartet werden kann. Die Daten werden standardmäßig in der INI-Datei ATB.INI gespeichert.

Da mehrere Anwender das System benutzen oder aber ein Anwender bestimmte Messabläufe mit entsprechenden Parametereinstellungen durchführt, kann das Messprogramm mit vom Anwender definierten Parametersätzen (Grundeinstellungen) aufgerufen werden.

Dies wird durch eine Verknüpfung des Programmes mit einer \*.INI Datei durchgeführt. In der INI Datei werden die Einstellungen beim Verlassen des Programmes gespeichert.

Erstellen des essprogramms mit anwenderspezifischer \*.INI Datei:

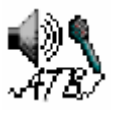

Nach einem Klick auf die rechte Maustaste auf das Icon zum Start des ATB Programmes erscheint folgendes Menü, in dem der Menüpunkt VERKNÜPFUNG ERSTELLEN gewählt wird.

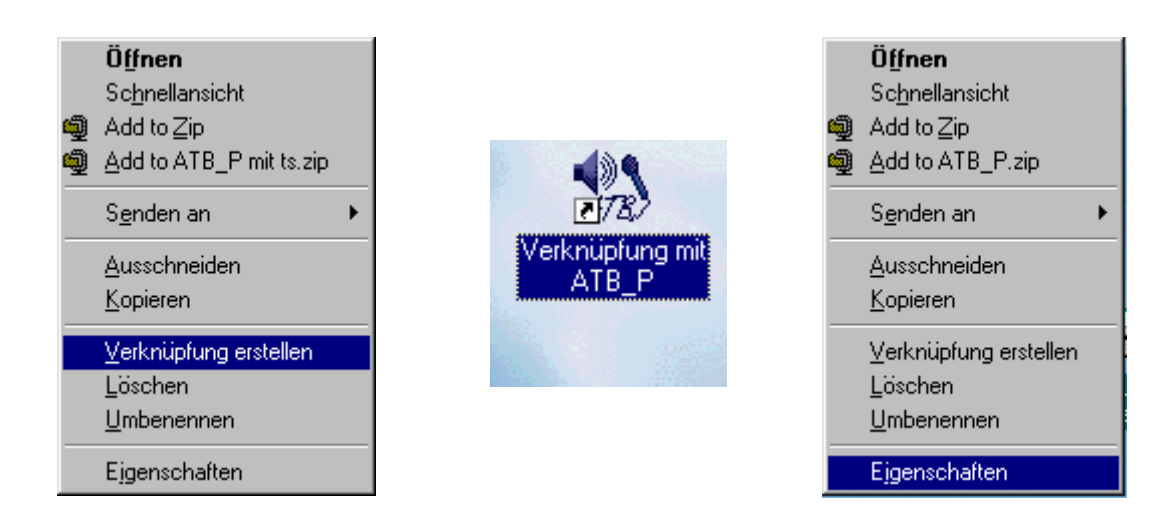

Es erscheint das Icon "Verknüpfung mit ATB\_P, das ebenfalls mit der rechten Maustaste angeklickt wird. In dem Menü wird "Eigenschaften" gewählt und im Menü EIGENSCHAFTEN VON VERKNÜPFUNG MIT ATB\_P in VERKNÜPFUNG unter ZIEL nach einem Leerzeichen ein frei zu wählender Name mit der Erweiterung .INI eingetragen, z.B. für den Anwender Leo LEO.INI.

C:\WINDOWS\Desktop\ATB\_P.exe Leo.ini Ziel:

#### <span id="page-24-0"></span>10. DATEI ÖFFNEN

Mit dem Befehl DATEI • ÖFFNEN können Sie ein auf einem Datenträger gespeichertes Dokument laden. Diese werden nach Anwählen sofort gestartet.

賢

Es wird folgende Dialogbox geöffnet:

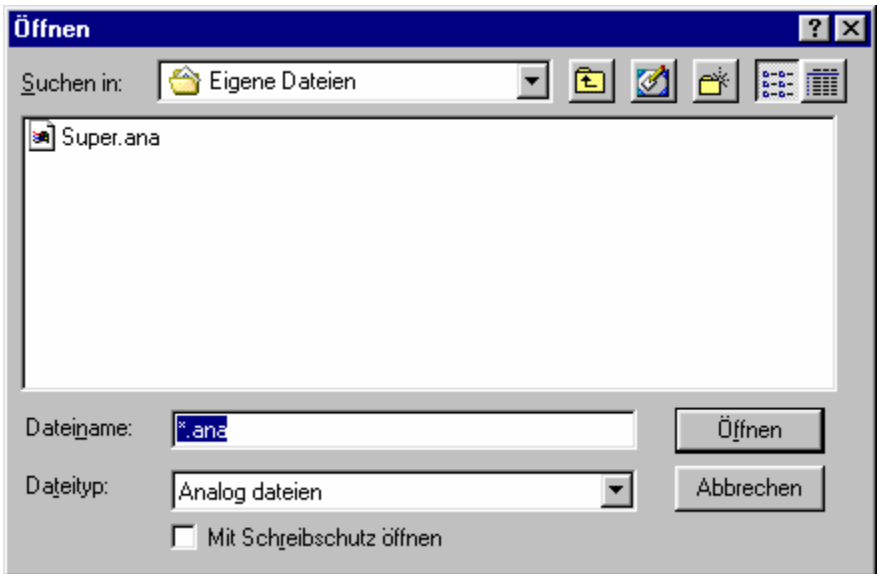

Die Dialogbox zeigt die im Ordner vorliegenden Dateien.

Laufwerk und Ordner werden unter SUCHEN IN: gewechselt.

Mit einem Doppelklick wird eine Datei in das Feld DATEINAME geschrieben und nach ÖFFNEN erscheint folgendes Menü.

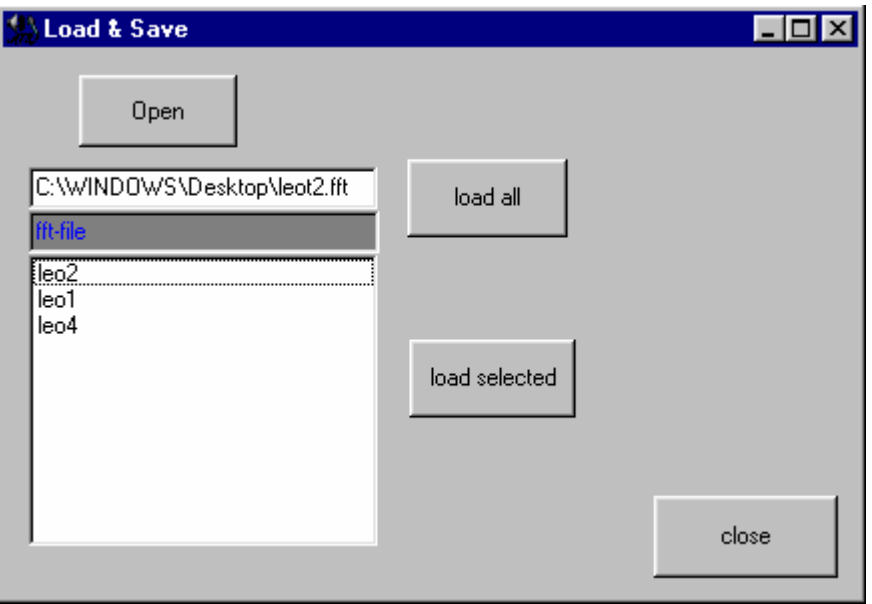

Die Schaltflächen des Menüs haben folgende Funktion:

- OPEN Mit OPEN wird in das Menü ÖFFNEN zurückgesprungen um eine andere Messung auszuwählen.
- LOAD ALL lädt alle Messkurven der Messung in das Diagramm, wobei die vorherigen Messungen gelöscht werden.
- LOAD SELECTED schreibt eine in der Tabelle ausgewählte Messkurve in das Diagramm. Dieser Vorgang kann entsprechend der Anzahl der Messkurven wiederholt werden.
- CLOSE beendet die Funktion LOAD SELECTED

#### <span id="page-26-0"></span>11. DATEI SPEICHERN

Nachdem Sie ein Dokument erstellt oder geändert haben, sollten Sie es speichern. Damit haben Sie die Möglichkeit, zu einem späteren Zeitpunkt dieses Dokument zu erweitern oder zu ändern.

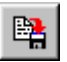

.

Es wird beim ersten Speichern folgende Dialogbox geöffnet:

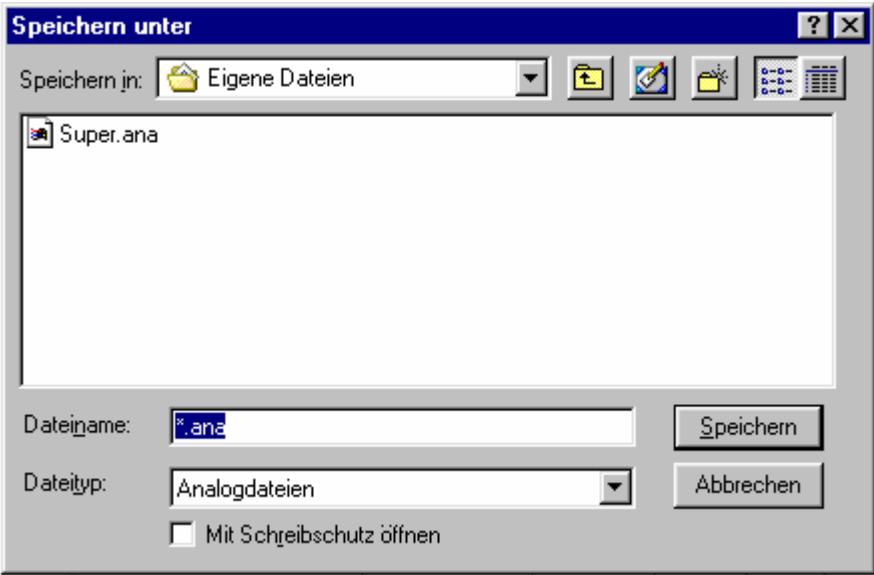

In dem Feld *Dateiname* tragen Sie den Dateinamen ein, unter dem Ihr Dokument gespeichert werden soll. Die Erweiterung .ana wird entsprechend der Messung vorgeschlagen. Im Feld SPEICHERN IN wird Laufwerk und Ordner gewählt, in dem Ihr Dokument gespeichert werden soll. Die Dialogbox SPEICHERN UNTER wird durch Betätigung von SPEICHERN beendet

### <span id="page-27-0"></span>12. EXPORT VON DATEN

Für den Export von Daten besitzt das ATB das Exportformat. Es ist ein ASCII Text Format. So können die Daten von vielen Programmen gelesen werden.

Bei vielen CAD Programmen wird ein spezielles Format zum Einlesen der z.B. Lautsprecher Daten verlangt. Um mit fast allen bekannten Programmen kompatibel zu sein, gibt es das Programm ATBeprt.exe. ein Monacor Programm. Das Programm wird mit der Monacor Programm CD ausgeliefert. Mit dem Programm werden die ATB.txt Dateien konvertiert.

Bei der Speicherung von Daten in ATB Exportformat unterscheidet man zwischen dem Speichern von Messungen mit mehreren Kurven und Einzelmessungen.

- 1. Speichern von Messungen. Im Menü FILE wird EXPORT aufgerufen. Mit dem Menü SPEICHERN UNTER werden die Messungen gespeichert.
- 2. Speichern von Kurven über die Zwischenablage Nach der Messung wird das PLOTS Menü aufgerufen. Dort wird der Zeiger mit der Maus auf die zu speichernde Messung gesetzt. Danach werden mit dem Zwischenablage Button

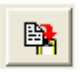

die Daten der Kurve im ASCII Format in die Zwischenablage geschrieben.

#### <span id="page-28-0"></span>13. DRUCKEN

Sicher wollen Sie Ihr Dokument auch schwarz auf weiß sehen, dazu wird es ausgedruckt. Natürlich muss ein Drucker an Ihrem PC angeschlossen sein, damit Sie ein Diagramm ausdrucken können. Der Drucker muss richtig installiert, angestellt und auf »On Line« (=Betriebsbereit) geschaltet sein. Nur wenn der Drucker On Line geschaltet ist, kann er Daten von Ihrem PC empfangen.

#### 13.1 EINSTELLUNGEN

Im Menü File, PrintConfig wird das Verhältnis von Länge und Höhe eines Messschriebes sowie die Strichstärke der Messkurve eingestellt.

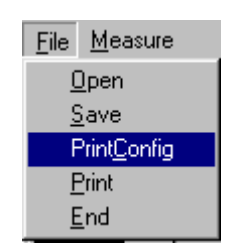

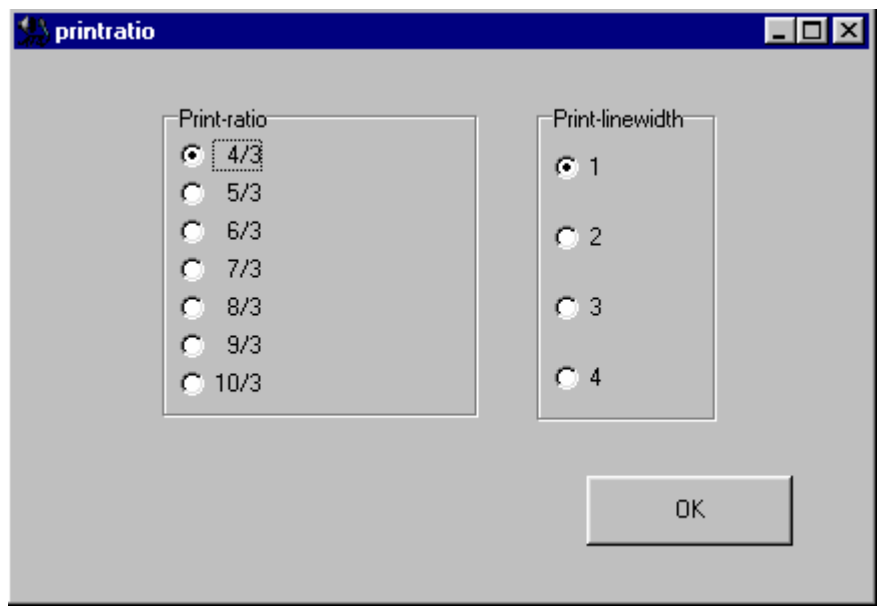

### <span id="page-29-0"></span>13.2 DRUCKERSTART

Das Feld **in der Funktionsleiste druckt das gesamte Dokument.** 

Wird das Drucken im Menü FILE, PRINT aktiviert, erscheint folgendes DRUCKEN Menü, in dem die Druckereinstellungen vorgenommen werden

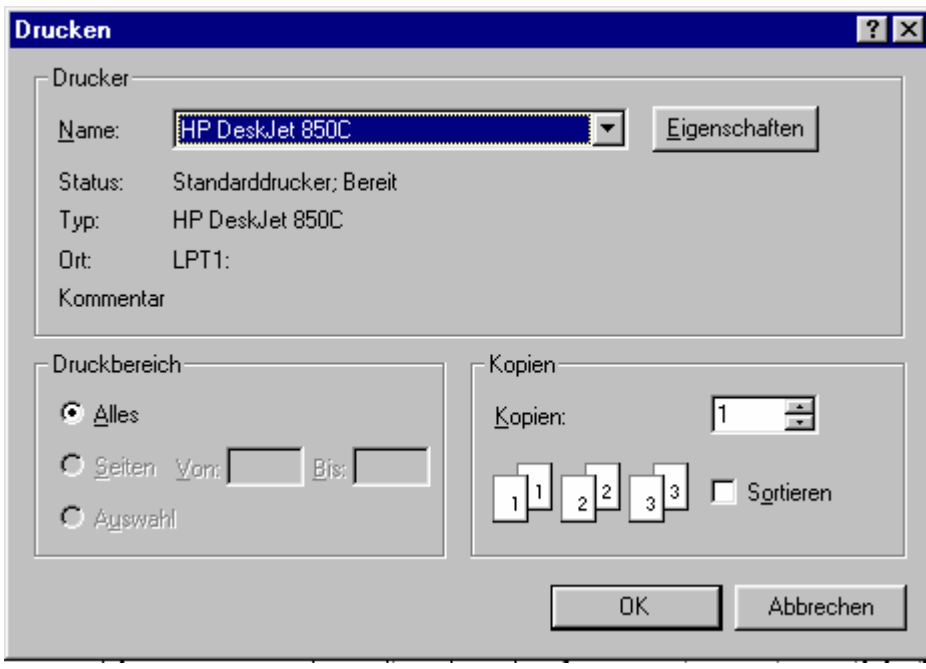

In KOPIEN kann eingestellt werden, wie oft die Messung gedruckt werden soll.

#### <span id="page-30-0"></span>14. ARBEITEN MIT DER WINDOWS ZWISCHENABLAGE

Die Windows-Zwischenablage steht allen Anwendungen zur Verfügung. Sie ist ein hervorragendes Hilfsmittel, um Daten zwischen verschiedenen Anwendungen auszutauschen.

#### 14.1 KOPIEREN

Kopieren des Diagramms sämtlicher Messungen in die Windows-Zwischenablage.

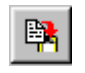

#### 14.2 KOPIEREN VON EINZELMESSUNGEN

Einzelmessungen können auch in die Zwischenablage kopiert werden. Das Format für die abgespeicherten Dateien ist das ATB-Format. Diese Dateien sind ASCII-Dateien. Beschrieben wird das Kopieren von Einzelmessungen im Kapitel EXPORT VON DATEN.

### <span id="page-31-0"></span>15. ANZEIGEN VON KURVEN

### 15.1 BEARBEITUNG VON EINZELMESSUNGEN

Bis zu 32 Einzelmessungen werden im Menü PLOTS verwaltet. Das Menü wird mit

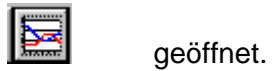

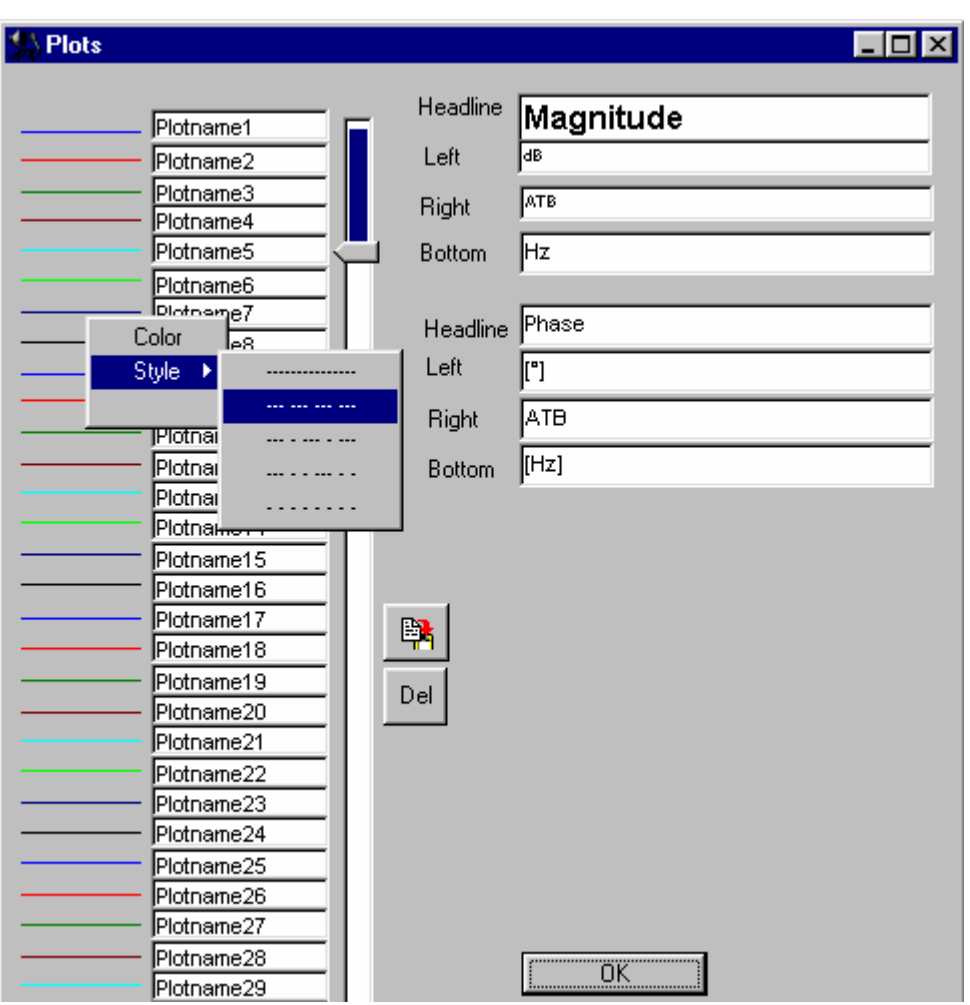

Das PLOT-Parameter-Menü erfüllt folgende Aufgaben:

- 1. Wahl der Farbe für die Messkurve: In dem Menü wird Color angeklickt und im Color Menü die Farbe gewählt.
- 2. Wahl der Linie einer Messkurve:
- Vor dem Feld für den Namen der Messkurve wird die Farbe sowie Linienart gezeigt. Nach Auswahl der zu ändernden Kurve mit dem Cursor wird durch einen Klick mit der rechten Maustaste das Color, Style Menü geöffnet. Nach Anwahl von Style erscheint das Menü mit den verschiedenen Strichformen, in dem die gewünschte angeklickt wird. Diese Funktion ermöglicht auch bei einem schwarz/weiß Drucker die Unterscheidung von verschiedenen Messungen.

Achtung: Diese Funktion gilt nur für Kurven mit der Strichstärke (Print-linewidth) 1.

- 2. Namengebung für die Messkurve: Im Fenster NAME wird der Name der Messung eingetragen.
- 3. Kopieren der Messung in die Zwischenablage: Hierbei wird die Schaltfläche COPY angeklickt. Die Messwerte werden im ATB-Format in die Zwischenablage kopiert. Von dort aus können sie von allen Windows-Programmen importiert werden.
- 4. DEL (Löschen) einer Messung: Bei der Betätigung der Schaltfläche DEL (Entfernen) wird die Kurve , auf die der Zeiger zeigt, gelöscht.

### <span id="page-33-0"></span>15.2 CURSOR

Der Cursor dient zum Auslesen von Kurvenwerten. Durch Führen des Mauscursors auf den Messschrieb erscheint das Cursorkreuz. Durch einen Doppelklick auf die linke Maustaste erscheint das Fenster VALUES (Werte), in dem die Messwerte angezeigt werden.

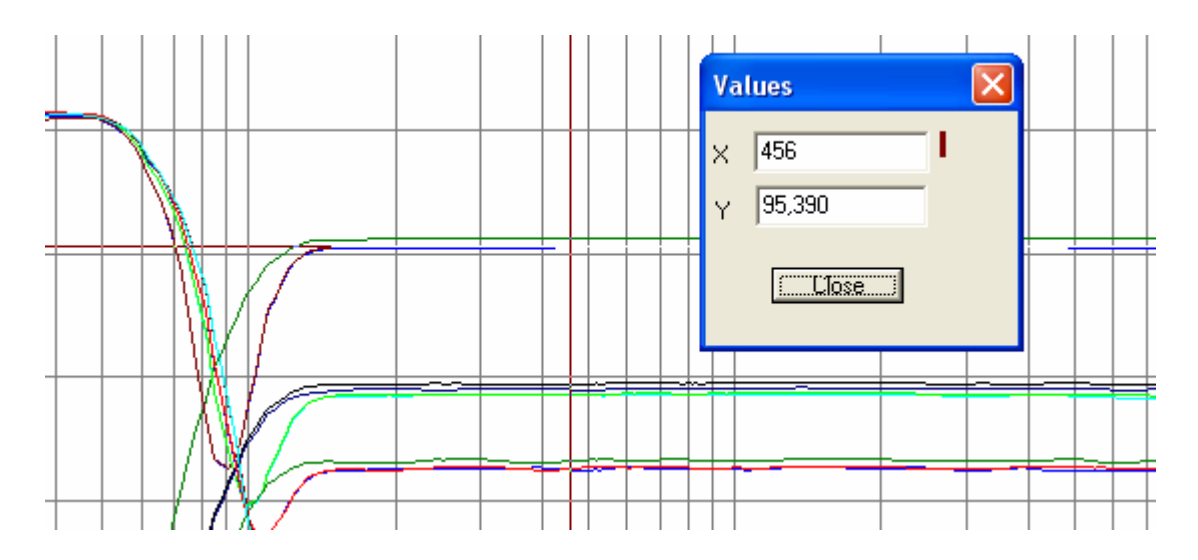

Das VALUES Fenster zeigt folgende Werte:

 $X =$  Frequenz

 $Y =$  Amplitude

Beim Auslesen der Werte wird die Frequenz vorgegeben. Mit der Maus wird der X-Wert mit dem Mauscursor gewählt.

### 15.3 DIE ZOOM FUNKTION

Im Grundmenü der Optitest Messung ist ein Zoomen in der Grafik möglich. Nach dem Anklicken von ZOOM mit der linken Maus Taste

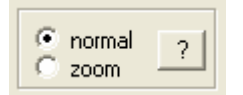

wird mit gedrückter linken Maustaste ein Kasten um den näher zu betrachtenden Bereich der Kurve gezogen. Danach wird der umschlossene Bereich groß gezeigt. Der Frequenzbereich bleibt für weitere Messungen erhalten. Das Rücksetzen der Zoom Funktion erfolgt durch das Anklicken von NORMAL.

Mit der Zoom Funktion wird auch der Frequenzbereich für eine Messung eingestellt.

#### <span id="page-34-0"></span>17. ALLGEMEINE PARAMETER

#### 17.1 SCALE

Die SCALE (Auflösung) gibt den Umfang der Y-Achse an. Der maximale Wert wird absolut angezeigt. Dies bedeutet, dass die Anzeige in Abhängigkeit des Eingangsspannungsbereiches erfolgt. Durch Verkleinerung von SCALE wird der obere Bereich der Anzeige gestreckt. Das Verkleinern des Anzeigebereiches kann also verglichen werden mit dem Hereinzoomen in ein bestehendes Diagramm. Voraussetzung für das 'Zoomen' ist allerdings eine ausreichende Aussteuerung des Wandlers.

#### 17.2 SMOOTH

Der Parameter SMOOTH (Glätten) dient zur Glättung einer Kurve.

Es liegt speziell in der Natur von akustischen Messkurven, dass sie mit einer gewissen Rauheit behaftet sind. Dieses unregelmäßige Verhalten der Kurve kann mitunter die Sicht auf ihre wesentlichen Charakteristiken versperren, deshalb die Glättungsfunktion.

Der Parameter SMOOTH legt den Glättungsradius fest. Hierunter ist der Bereich zu sehen, in dem die Messwerte in die Glättung einbezogen werden. Der Glättungsradius wird in Oktaven angegeben.

#### 17.3 DIE GLÄTTUNGSFUNKTION

Die Funktion des Glättens entspricht einem digitalen Filter.

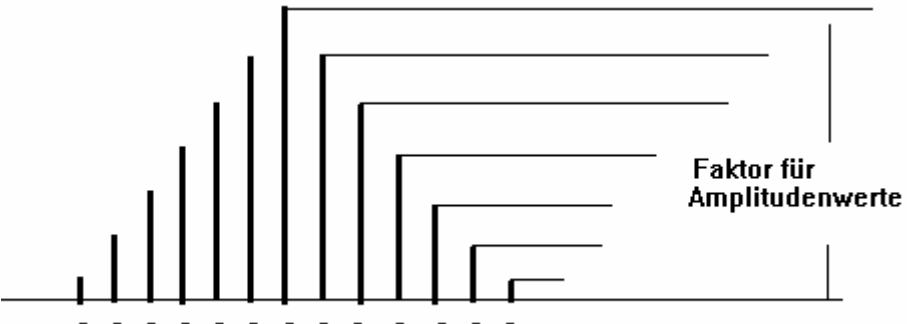

 $f_{16}f_{15}f_{14}f_{13}f_{12}f_{11}f_{0}$   $f_{r1}f_{r2}f_{r3}f_{r4}f_{r5}f_{r6}$ 

Die Amplitudenwerte links und rechts von f 0 werden entsprechend der Zeichnung mit einem Faktor multipliziert und zusammen mit f 0 addiert. Dieser Wert wird dividiert und für f 0 angezeigt. Der Vorteil dieser Glättung ist, dass die Charakteristik der Kurve erhalten bleibt.

Beim Glätten werden die einzelnen Kurven neu dargestellt, während die Messwerte unverändert erhalten bleiben. So kann die Glättung wieder rückgängig gemacht werden, indem der Glättungsfaktor auf - gesetzt wird. Beim Glättungsparameter - erfolgt tatsächlich keinerlei Glättung. Außer dieser gewollten Glättung findet keine verdeckte Messwertbeschönigung statt. Das Ergebnis der Glättungsfunktion ist eine Kurvendarstellung, die der einer Wobbel-Messung entspricht, bzw. entspricht der Glättungsradius dem Wobbelbereich der Sinuswelle.

#### <span id="page-35-0"></span>18. DIAGRAMM

#### 18.1 DIAGRAMMBESCHRIFTUNG

Im Fenster PLOTS kann das Messdiagramm beschriftet werden. PLOTS wird mit

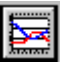

geöffnet.

Das Diagrammelement HEADLINE befinden sich über dem Messdiagramm. Ebenfalls können die Beschriftung der Diagrammachsen sowie deren Einheiten gewählt werden. Dieses Fenster ist auf den jeweiligen M-TYPE (Mess-Typ) angepasst.

Im Feld RIGHT steht der Name der Firma, die das System vertreibt. Dieser kann nur für die aktuelle Messung geändert werden.

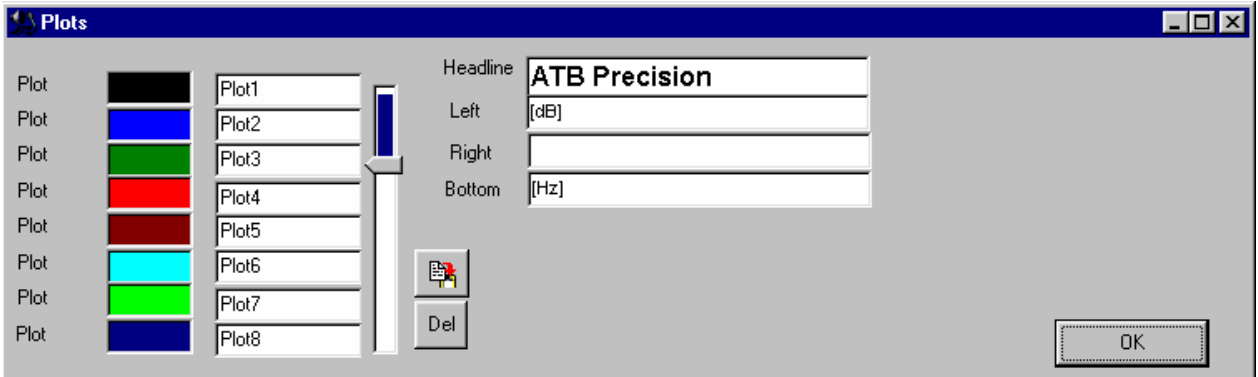

Durch Setzen des Mauscursors in das Schriftfeld und einem Doppelklick mit der linken Maustaste erscheint das Menü SCHRIFTART.

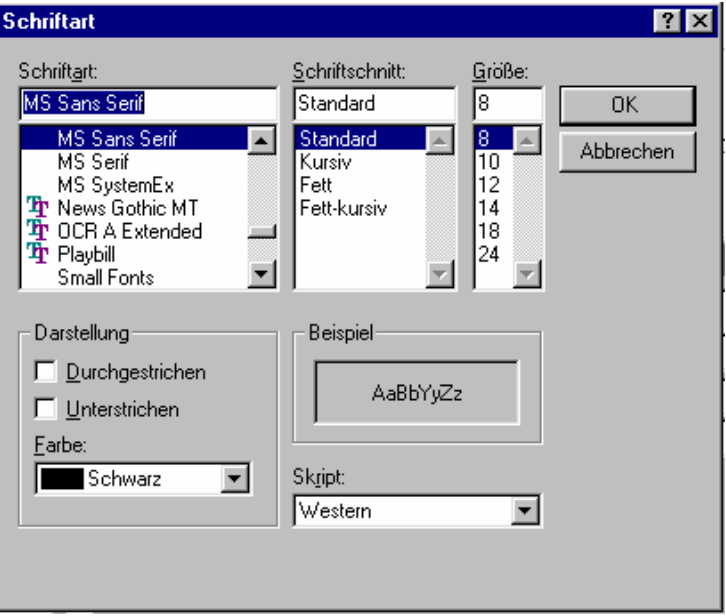

### <span id="page-36-0"></span>19. MESSPROGRAMM

### 19.1 PARAMETER

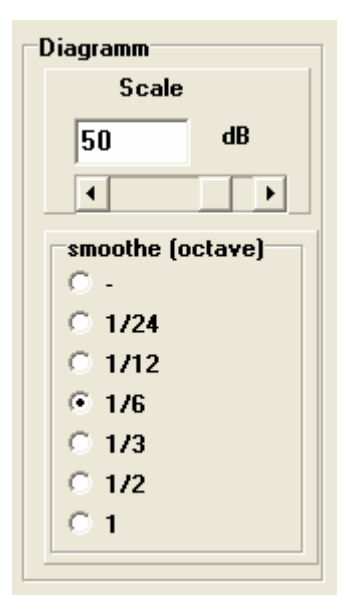

SMOOTHING (GLÄTTEN) Glättungsradius in Oktaven, 1/24, 1/12, 1/6, 1/3 = Terz, ½, 1

SCALE (AUFLÖSUNG) Anzeigebereich von 5 bis 60dB

#### 19.2 Signal

Das Messprogramm läßt sich an verschiedene Messaufgaben anpassen.

Es gibt die Möglichkeit mit einer CD oder einer DVD als Signalquelle zu messen. Im Auto wird mangels DVD Player mit der CD gemessen. Die Surround Anlage kann nur mit der DVD gemessen werden. Die Signalquelle sowie Art des Messsignals wird unter Signal eingestellt.

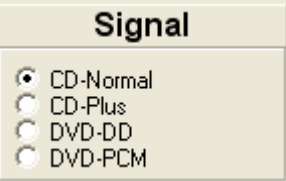

Auf der CD befinden sich die Signale Normal und Plus. Auf der DVD befinden sich die Signale Dolby Digital (DD) und PCM.

### <span id="page-37-0"></span>19.3 SONDERFUNKTIONEN

#### MESSUNG MIT CD, DVD

Das Messsignal für die Optitest kommt von einem CD / DVD Player kommen. Die zu dem Programm gehörende Auto-Test CD oder die Surround-Test DVD enthalten die Messsignale. Besonders für die Auto Sound Systeme ist die Messung mit CD wichtig. Die Vorteile sind:

- 1. Es ist keine aufwendige Verkabelung vom ATB Ausgang zu einem nicht leicht zu erreichenden Eingang des Sound Systems nötig. Dies ist besonders bei der Serienprüfung wichtig.
- 2. Es wird die gesamte Anlage gemessen. Die Eigenschaften von CD Player, Equalizer, Verstärker und Lautsprecher werden zusammen gemessen. Dies ist besonders wichtig bei der Messung der Surround Anlagen. Hier werden die Eigenschaften und Einstellungen des Dolby Digital Dekoders mit in die Messung einbezogen.

#### DIE MESSUNGEN

Eine besonders wichtige Funktion der Optitest Messung ist das Mitteln der Messungen. Bei der Funktion Mitteln werden die Messungen in Echtzeit gemittelt, so dass während der Messung immer das aktuelle Ergebnis gezeigt wird.

## $|w|$  in  $\overline{\mathbb{R}}$

Die Messungen M Mitteln und M+ Mitteln werden mit den Buttons gestartet und gestoppt. Hierbei ist die Anzahl der Mittellungen, die Dauer der Messung, nicht begrenzt.

Eine andere Messfunktion der Optitest Messung ist die M *D* und M+*D* Dauer Messung. Diese Messung ist eine Dauermessung, bei der die aktuelle Messung gezeigt wird. Dies ermöglicht den Abgleich von Geräten, da eine neue Einstellung sofort angezeigt wird. Mit dem Button wird

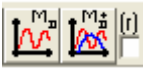

die Messung gestartet und gestoppt. Nach dem Neustart der Messung kann durch dem Eingabefeld neben dem M+*D* Button kann festgelegt werden, ob beim Neustart der Messung die alte Kurve gelöscht werden oder als Vergleichskurve erhalten bleiben soll.

Zum Abgleich von Geräten wird als erstes eine Zielkurve gemessen oder geladen. Danach wird die Messung an dem abzugleichenden Gerät mit M+*D* fortgesetzt. Hierbei wird nur immer die letzte Messung gezeigt. Entspricht die Messung der Referenzmessung ist das Gerät abgeglichen und die Messung wird gestoppt.

#### **Combine**

Die Optitest Messung besitzt die Sonderfunktion COMBINE

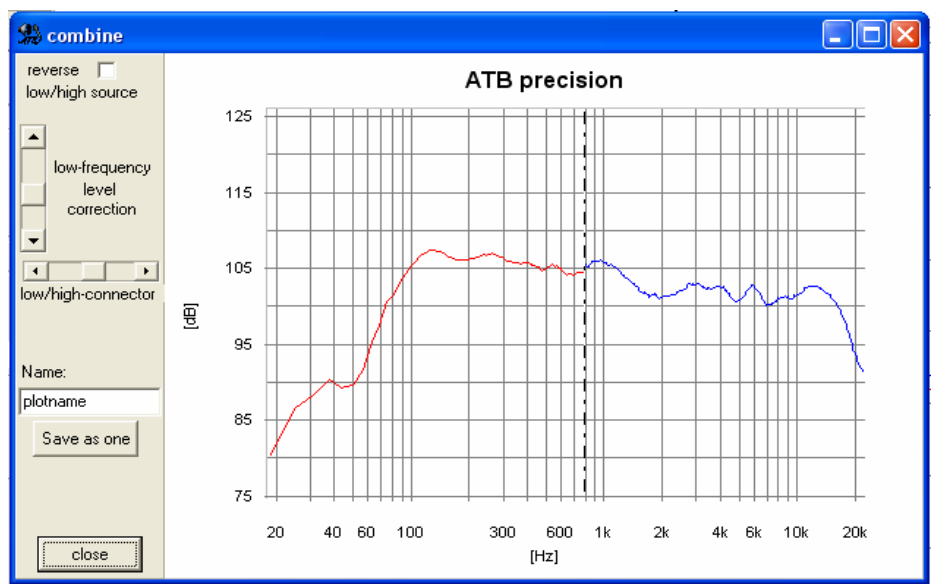

Das Menü ermöglicht die einfache Zusammensetzung von Nahfeld- und Abstandsmessung. Beim Aufruf des Menüs mit dem

Button werden die letzten beiden Kurven in das Menü übernommen. Durch die Schaltfläche

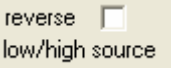

wird die Zuordnung als Nahfeld- oder Abstandsmessung durchgeführt, die Kurven getauscht.

Als nächster Schritt wird die Schnittstelle zwischen den Kurven bestimmt. Mit dem Steller

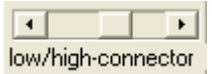

Low/high-connector läßt sie sich so legen, dass die Raumeinflüsse nicht mehr sichtbar sind. Damit beide Kurven eine geschlossene Linie bilden, wird die Nahfeldmessung mit dem Steller

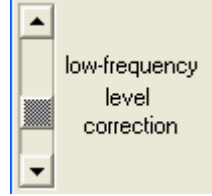

Low-frequency level connection verschoben.

Folgendes ist für eine richtige Messung zu beachten: Die Fernfeldmessung wird als SPL Messung durchgeführt. Hierbei beträgt der Mikrofonabstand 1m. Die Verstärker Ausgangsspannung wird für 8Ω Lautsprecher auf 2,8V und für 4Ω Lautsprecher auf 2V eingestellt. Diese Messung bildet den Bezugslevel für die Kurve und wird nicht verschoben. Durch die Anpassung der Nahfeldmessung bleibt die Messung realistisch.

#### <span id="page-39-0"></span>19.4 Das Messsignal

Das bei der Messung verwendete PPN (Pseudo-Pink-Noise) Signal ist ein deterministisches Rauschen. Durch die Funktion des 4-fachen Oversampeln ist es ein analoges Signal. Eine Überlegung bei der Entwicklung des Signals war die Anpassung der Messtechnik an die spätere Funktion des getesteten Gerätes. Ein Lautsprecher soll Musik und Sprache übertragen. Entsprechend wird auch die Belastbarkeit des Lautsprechers für die Frequenzbereiche definiert. Nach der DIN wird die Leistung bei 100% Gesamtleistung folgendermaßen verteilt:

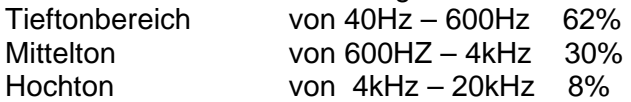

Das Pink-Noise Signal ist hier wegen der gleichmäßigen Energieverteilung über den Frequenzgang der Musik angepasst. Bei der dem MLS, Maximum Lenght Sequence, Signal ist es genau umgekehrt.

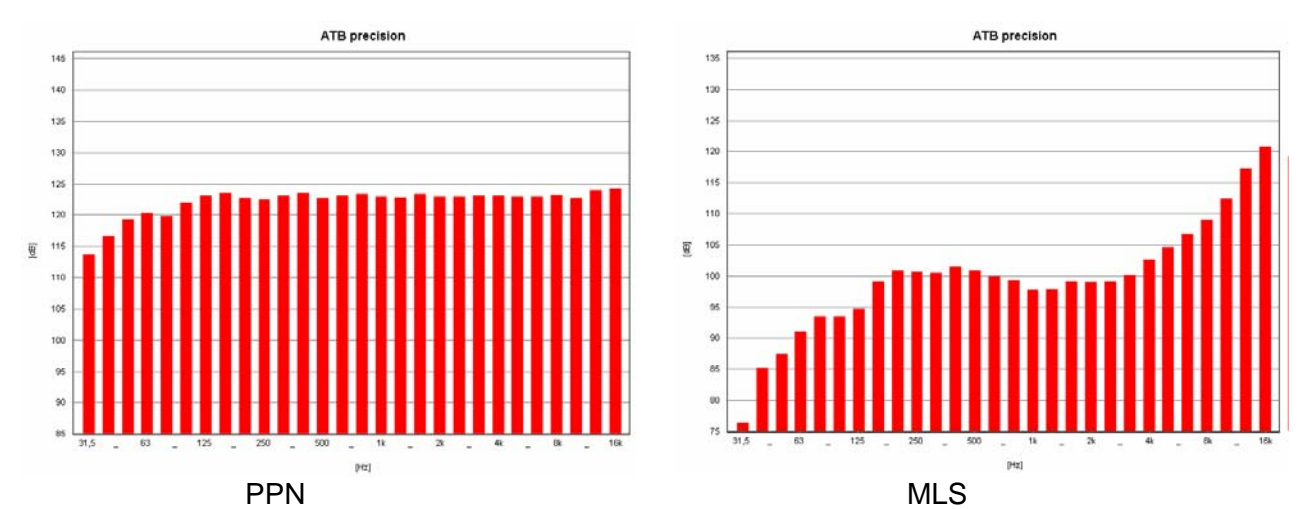

Die Bilder zeigen die Analyzer Messungen von PPN und MLS Signal. Beide Signale sind ein deterministisches Rauschen, ein Frequenzgemisch. Das PPN Signal zeigt ein rosa Rauschen. Praktisch alle Terzbalken haben die gleiche Amplitude. Der Abfall im Tieftonbereich ist für die Messung zu vernachlässigen. Das MLS Signal entspricht eher dem weißen Rauschen. Dies ist bei der Messung auch gut zu hören. Die hohen Frequenzen haben eine sehr hohe Amplitude, und die tiefen Frequenzen sind im Signal mit –45dB enthalten. Im Gegensatz zur Terzanalyse erscheint das MLS Signal nach der Messung durch die Korrelation mit einem geraden Frequenzgang. Eine Korrelation hat folgende Funktion:

Der Lautsprecher wird mit dem MLS Signal mit oben gezeigter Frequenzverteilung angesteuert. Besitzt der Lautsprecher z.B. einen linearen Frequenzgang, wird das gleiche Signal vom Messmikrofon aufgenommen. Im Messgerät wird es in ein digitales Signal umgewandelt. Dieses Signal sowie das MLS Signal liegen in digitaler Form im Rechner vor. Bei der Korrelation werden die beiden Signale verglichen. Das Messergebnis, der Frequenzgang, besteht aus der Darstellung der Abweichungen. Sind beide Signale gleich, der Fall des linearen Lautsprechers, ist das Ergebnis eine gerade Linie. Überträgt der Lautsprecher den Tieftonbereich nicht so gut, wird die Differenz von gemessenen Signal und Ausgangssignal als Abfall im Frequenzgang dargestellt. Dass das MLS Signal für diese Messung nicht geeignet ist, soll im folgenden gezeigt werden. Der Lautsprecher wird mit dem Signal entsprechend der im Terzanalyser gezeigten Energieverteilung angesteuert. Die Energieverteilung der MLS ist genau entgegengesetzt dem Musiksignal; in den Höhen sehr viel und im Tieftonbereich fast keine Energie. Die Folgen hiervon sind:

- <span id="page-40-0"></span>1. Die sehr hohe Energie der hohen Frequenzen übersteuert den Hochtöner, so dass ein Teil des gemessenen Frequenzgangs aus Dynamikkompression und Klirrfaktor besteht. Ein der Musikwiedergabe entsprechender Frequenzgang kann so nicht gemessen werden.
- 2. Durch die sehr kleinen Signale im Tieftonbereich wird eine genaue und reproduzierbare Messung fast unmöglich. So wird bei den Messsytemen mit MLS auch darauf hingewiesen, dass ein genaues Ergebnis erst nach ca.10 gemittelten Messungen (mit adaptiven Fenstern) erreicht wird.

Das PPN Signal besitzt eine gleichmäßige Energieverteilung. Es übersteuert nicht den Hochtöner und besitzt genügend Signalamplitude im Tieftonbereich. Die Messungen sind jeweils für sich (auch ohne Mittelung) verläßlich.

#### 19.5 BESCHREIBUNG DER MESSUNG

Die Durchführung der Messung ist sehr einfach, dank einer neuartigen Korrelation. Das Messsignal kann von CD oder DVD kommen.

Computer sind für die Wiedergabe der CD meistens nicht geeignet. Dies liegt an der Eigenschaft der Soundchips, Soundkarten. Die Soundkarten sind nicht in der Lage, die Frequenz einer Sinussignals mit konstanter Frequenz zu übertragen. Die Frequenz schwankt um +/- 10%, bei einem 4kHz Sinus zwischen 3,6kHz und 4,4kHz.

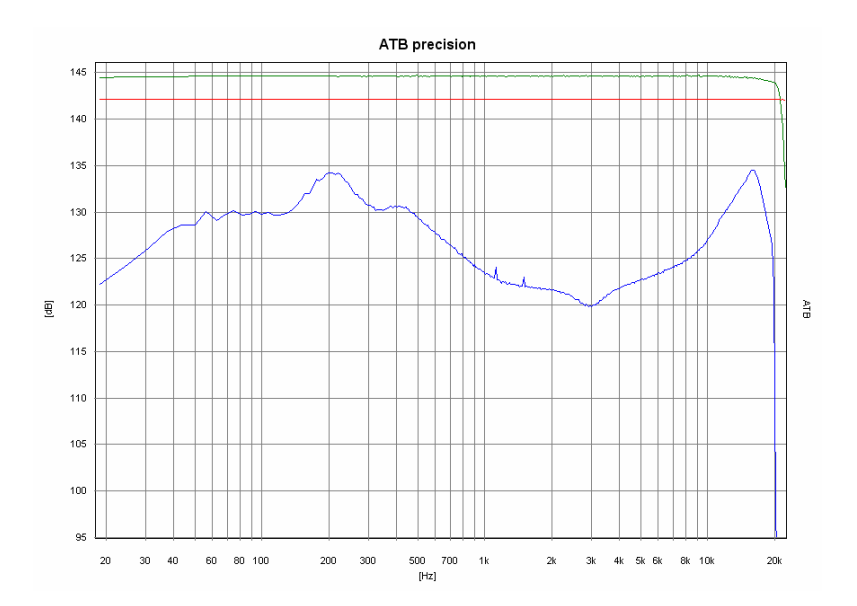

Frequenzgang des PPN Signals:  $rot = ATB$ -Eigentest, grün = DVD-Player, blau = Soundkarte

Das Bild zeigt den Frequenzgang der Soundkarte. Der zerstörte Frequenzgang entsteht durch die Frequenzänderungen, die bei der Korrelation nicht berücksichtigt werden. Durch diese Eigenschaft der Soundkarten können auch bei den entsprechenden Messgeräten keine korrekten Ergebnisse erwartet werden. Zeigt zum Beispiel ein Soundkarten Messsystem starke Sprünge bei der Klirrfaktormessung, wird das häufig für eine hohe Genauigkeit gehalten. Tatsächlich zeigen aber gerade die hochwertigen, anerkannten Messgeräte diese Sprünge nicht, weil diese Sprünge auch real gar nicht vorhanden sind.

Die Stärke der beim ATB benutzten Korrelation besteht in der Unempfindlichkeit gegenüber Verzögerungen und starken Phasendrehungen. Dies bedeutet, dass bei der Lautsprecher-

messung kein Abstand eingestellt werden muß. Auch können digitale Weichen und Equalyzer ohne Probleme gemessen werden.

Bei der Messung ist die Ausgangsspannung so zu wählen, dass das Gerät oder der Lautsprecher mit der Abhörlautstärke betrieben wird.

Der Eingangsspannungsbereich wird so gewählt, dass die Kurve im oberen Bereich des Schrieb's liegt. Sie sollte den oberen Rand allerdings nicht überschreiten.

Gemessen wird je nach Anwendung mit einem der vier Messsignale.

### <span id="page-42-0"></span>20. MESSUNGEN MIT CD IM AUTO

Vor den Messungen wird die System-correction einmal gemessen. Die System-correction dient hauptsächlich zum Abgleich der Soundkarte. Deshalb kann ein beliebiger CD/DVD Player verwendet werden.

Für den Abgleich wird der linke Audio Ausgang des CD/DVD Players über den beiliegenden Messadapter mit dem Mikrofoneingang der Soundkarte verbunden. Die RESOLUTION wird auf CDplus eingestellt. Die CD wird mit dem Signal Plus, links abgespielt. Zuerst wird die Aussteuerung, der Balken neben dem Regler eingestellt. Der Regler soll so eingestellt werden, dass die Aussteuerung die halbe Höhe erreicht. Danach wird das System-correction Menü aufgerufen und die Messung mit Start gestartet. Liegt die Messkurve innerhalb der Grafik wir mit das Menü mit OK geschlossen. Danach wird eine Testmessung mit M gestartet. Erscheint eine gerade als Messkurve, die nur oberhalb 20kHz abfällt, ist die System-correction richtig.

Nach dem öffnen des System-correction Menüs wird der Kurve ein Name gegeben. Der Name sollte den Namen der Soundkarte sowie CDnormal enthalten. Mit SAVE wird die Korrekturkurve für folgende Messungen gespeichert. Nur bei einem Wechsel der Soundkarte oder der Resolution muß eine neue System-correction gemessen werden.

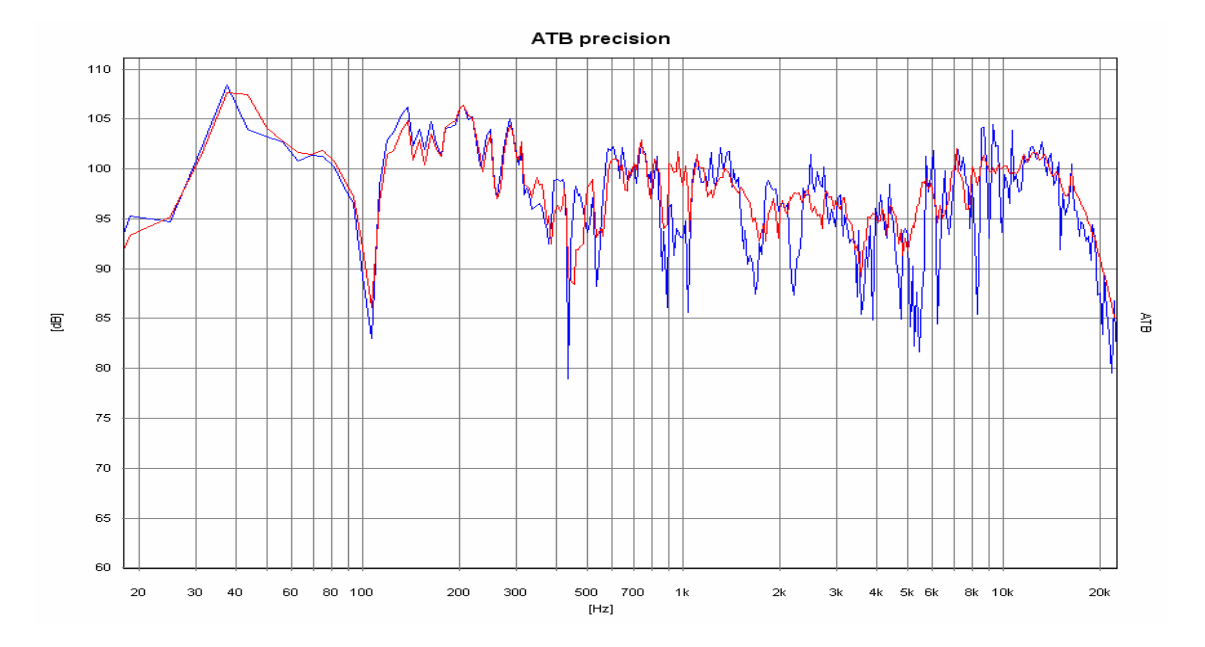

#### 20.1 RAUMKORREKTUR

Frequenzgang im Auto  $blau = Einzelmessung$  in Standardposition, rot = raumkorrigiert Im Kraftfahrzeug besteht durch den akustisch betrachtet kleinen Innenraum keine gleichmäßige Verteilung des Schalls. Die entstehenden Interferenzen der Schallwellen zeigen bei der Messung für jede Mikrofonposition einen anderen Frequenzgang. Eine Messung mit der Standardposition zeigt die Interferenzen, aber keinen aussagekräftigen Frequenzgang. Erst die Messung mit mehreren Mikrofonpositionen im Kopfbereich der Insassen zeigt den für den Klang entscheidenden Frequenzgang. Diesen misst die ATB Optitest Messung, in dem die Frequenzgänge mehrerer Mikrofonpositionen gemittelt dargestellt werden.

#### <span id="page-43-0"></span>20.2 NAHFELDMESSUNG

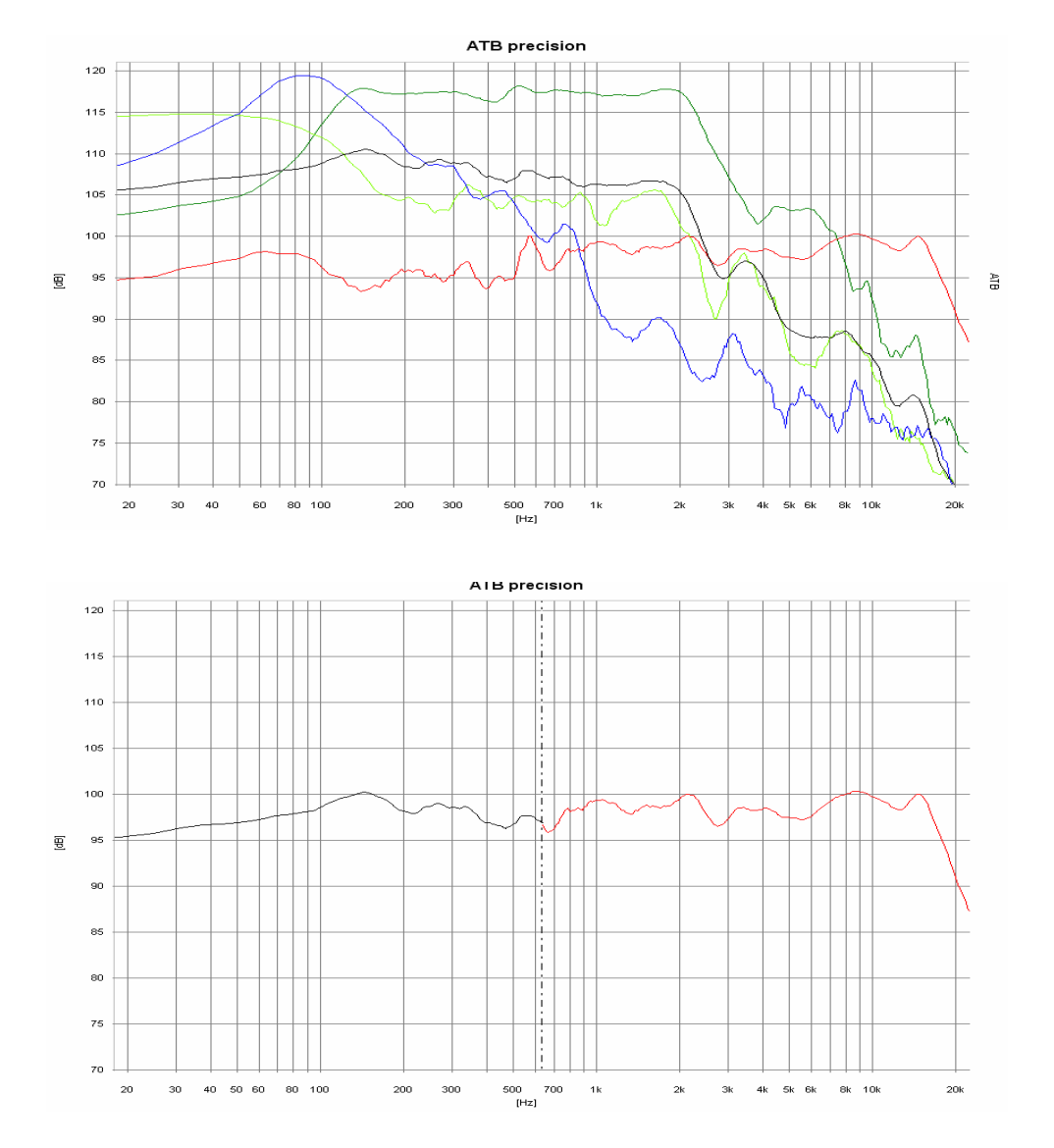

Nahfeldmessungen: blau = Bass, grün = Mittel, rot = raumkorrigierter Mittel- Hochton, hellgrün = Bassreflex, schwarz = Mittelung von Bass, Mittel und Bassreflex

Im Tieftonbereich kann die Raumkorrektur nicht wie vorher beschrieben durchgeführt werden. Um die Raumresonanzen zu unterdrücken, wird der Tieftöner im Nahfeld gemessen. Bei der einfachen Messung wird das Ergebnis durch den Nahfeldeffekt, einer Überhöhung in der Schalldruckkurve, sowie der Vernachlässigung des Schalls der Bassreflexöffnung verfälscht. Dies wird bei der ATB Optitest Messung vermieden, indem das Mikrofon während der Messung zwischen Basslautsprecher und Reflexöffnung bewegt wird. Anfangs- und Endpunkt der Bewegung sind hierbei die Ränder von Basslautsprecher sowie Bassreflexöffnung. So wird der Einfluß des Nahfeldeffekts vermieden. Die während der Bewegung gemessenen Frequenzgänge werden gemittelt und zeigen die reale Tieftonwiedergabe. Im "Combine" Menü werden die Bass und Mittel-Hochtonmessungen zusammengesetzt. Hierbei sind Übergangsfrequenz und Amplituden frei wählbar.

### <span id="page-44-0"></span>21. EINMESSEN DER SURROUND ANLAGE MIT DVD

Für ein echtes Kinoerlebnis im Wohnzimmer ist neben dem entsprechenden Bild der Klang entscheidend. Für einen guten Klang sind in erster Linie die Lautsprecher zuständig. Klangliche Unterschiede zwischen hochwertigen DVD Playern und Verstärkern sind vorhanden, aber zum Erreichen des Kinoklanges weniger bedeutend. Viel wichtiger sind die richtigen Einstellungen für den Verstärker sowie die Abstimmung der Lautsprecher auf die Raumakustik. Dies ist nur mit der Messtechnik möglich. Dank Computer und ATB-PC Programm wird auch dem interessierten Laien ein Einmessen seiner Anlage ermöglicht

Vor den Messungen wird die System-correction einmal gemessen.

Hierzu wird der linke Audio Ausgang des DVD Players über den beiliegenden Messadapter mit dem Mikrofoneingang der Soundkarte verbunden. Die RESOLUTION wird auf DVD DD eingestellt. Nach dem Start des DVD Players mit dem Surround Einzelsignal links wird die Aussteuerung, der Balken neben dem Regler eingestellt. Der Regler soll so eingestellt werden, dass die Aussteuerung die halbe Höhe erreicht. Danach wird das System-correction Menü aufgerufen und die Messung mit Start gestartet. Liegt die Messkurve innerhalb der Grafik wir mit das Menü mit OK geschlossen. Danach wird eine Testmessung mit M gestartet. Erscheint eine gerade als Messkurve, die nur oberhalb 20kHz abfällt, ist die System-correction richtig. Nach dem öffnen des System-correction Menüs wird der Kurve ein Name gegeben. Der Name sollte den Namen der Soundkarte sowie DVDDD enthalten. Mit SAVE wird die Korrekturkurve für folgende Messungen gespeichert. Nur bei einem Wechsel der Soundkarte oder der Resolution muß eine neue System-correction gemessen werden.

### 21.1 VERSTÄRKER

Zur Bedienung wird der Verstärker (Receiver) an den Fernseher angeschlossen.

Im Menü des Verstärkers (Receivers) wird der Menüpunkt SPEAKER SETTING durchgeführt. Hier werden alle SPEAKER auf LARGE gesetzt und der SUBWOOFER auf ON.

Als weitere Einstellung wird in CHANNEL BALANCE die Lautstärke für alle Lautsprecher auf 0dB gesetzt.

Im CHANNEL DELAYS Menü werden die Unterschiedlichen Abstände zu den Lautsprechern eingestellt. Diese Einstellungen sind nötig, da die Schallwellen in der Luft sich mit der Schallgeschwindigkeit ausbreiten. Da Bei der Surround Anlage der Ton aus allen Lautsprechern zur gleichen Zeit den Hörer erreichen sollt, wird dies in CHANNEL DELAY eingestellt. Bei den Anlagen im Wohnzimmer sind die Surround Lautsprecher näher an dem Hörer. Daher wird der Ton verzögert, um zur gleichen Zeit wie der Ton von den Frontlautsprecher gehört zu werden. Für die Einstellung wird die Differenz der Entfernungen Frontlautsprecher – Surround Lautsprecher ermittelt und in das Menü eingetragen. Bei einigen Menüs ist die Eingabe in ms erforderlich. Die ms werden mit der Formel 1m = 2.94ms errechnet. Ganz genau brauchen die Werte nicht eingestellt werden. Wichtig ist, dass der Ton zuerst von den Frontlautsprechern gehört wird. Als Faustformel, und bei einigen Geräten auch nur einzustellen, gilt für kleine Räume 10ms, mittlere 15ms und 20ms für große. Der Center wird um 2-3ms verzögert, falls die Einstellung möglich ist.

#### <span id="page-45-0"></span>21.2 MIKROFON

Das Mikrofon wird an die MIC Buchse der Soundkarte angeschlossen.

#### Mikrofon Aufstellung

Zuerst wird der Sitzplatz für den Zuschauer bestimmt. Auf die Rücklehne des Sofas oder Sessels wird das Mikrofon so gestellt, dass sich der Mikrofonkopf in der Kopfposition des Zuschauers befindet. Bei zwei bevorzugten Sitztpositionen wird das Mikrofon zwischen die Positionen gestellt.

#### 21.3 DVD Player

#### Anschluß des DVD Players

Der DVD Player wird über seinen koaxialer Cinch oder optische Digital Audio-Ausgang an den Verstärker angeschlossen. Ebenso wird das Video Signal an den Verstärker angeschlossen.

#### Start der Surround-Test DVD

Die DVD wird gestartet und im Menü werden die Einzelmessungen gewählt.

#### 21.4 EINZELMESSUNGEN

#### Frontlautsprecher FL, FR

Die Messungen werden mit den Einzelmessungen der Frontlautsprecher FL gestartet. Bei dieser Messung soll die Position des Lautsprechers getestet werden. Die Messung wird im Messprogramm mit M *D* gestartet. Die Lautstärke für das Rosa Rauschen Signal wird so lange erhöht, bis die Frequenzgang Kurve im oberen Teil der Grafik des Messprogramms liegt.

Die folgenden Messungen wurden im Analog.on Studio durchgeführt. Bei den Lautsprechern handelt es sich um seit Jahren bewährte Systeme, die nicht nur preisgünstig sind, sondern alle Ansprüche erfüllen.

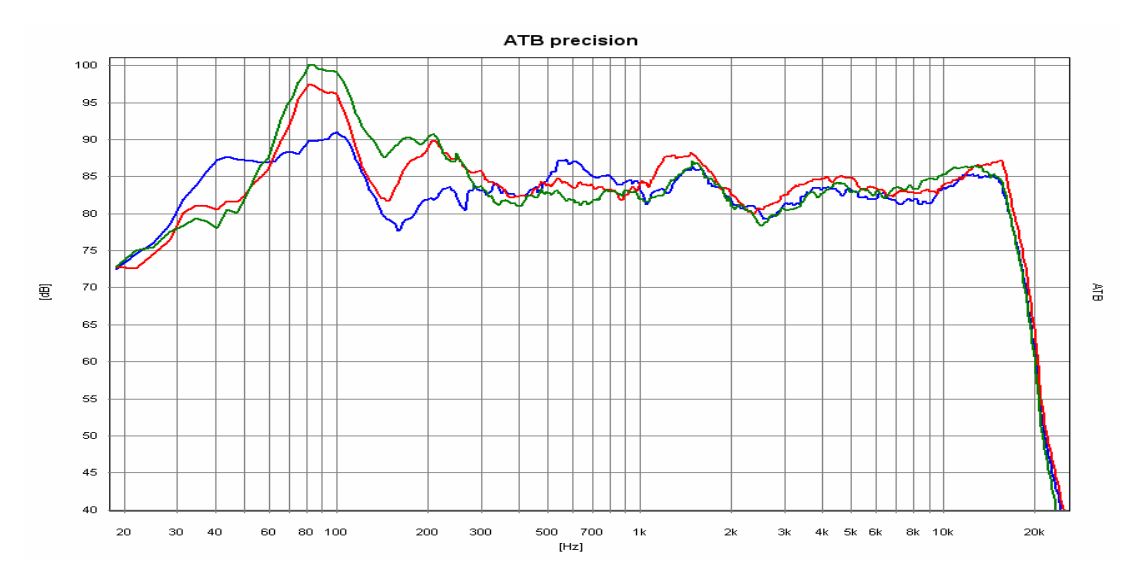

Die blaue Kurve ist der FL Lautsprecher, die rote Kurve der FR Lautsprecher mit großem und die grüne Kurve mit kleinem Abstand von der Zimmerecke.

Jetzt wird die Position des Lautsprechers gesucht, bei der der Frequenzgang ohne große Überhöhungen oder starke Einbrüchen dargestellt wird. Ein Abfall des Hochtonbereiches wird durch das schrägstellen des Lautsprechers in die Richtung der Sitzposition verhindert. Überhöhungen oder Einbrüche im Mitteltonbereich können durch einen größeren Abstand zur angrenzenden Wand ausgeglichen werden. Eine starke Überhöhung im Tieftonbereich zeigt eine Position in der Zimmerecke. Durch Vergrößerung des Abstandes zur Rückwand wird die Überhöhung vermindert. In einem Wohnraum läßt sich als Funktion der Raumgröße bei Standlautsprechern eine Überhöhung im Tieftonbereich nicht vermeiden. Da das Ohr auf eine betonte Basswiedergabe nicht kritisch reagiert, sondern sie sogar als angenehm empfindet, ist ein Kompromiß zwischen leichter Betonung des Basses und Wohnraumfreundlichkeit durchaus möglich. Nach dem FL Lautsprecher wird FR symmetrisch zu FR plaziert. Die symmetrische Aufstellung ist wichtiger als kleinere Unregelmäßigkeiten im Frequenzgang. Die Messung wird mit M+*D* gestartet. Unterschiedliche Tieftonwiedergabe vom linken und rechten Lautsprecher sind unkritisch, da der Zuschauer die Summe beider Lautsprecher hört. Große Einbrüche oder Überhöhungen im Fequenzgang des FR Lautsprechers machen eine neue Position des Lautsprechers notwendig. Die neue Position wird dann symmetrisch auf FL übertragen und FL gemessen. Treten jetzt bei FL grobe Unlinearitäten auf, werden beide Lautsprecher auf eine mittlere Position, zwischen den beiden optimalem Positionen, plaziert.

Kleine Lautsprecher sollten so aufgestellt werden, dass die Schalldruck Kurve oberhalb 100 HZ ausgeglichen verläuft.

#### **Centers**

Der Center ist für die Sprachwiedergabe zuständig. Daher ist beim Center ein ausgeglichener Frequenzgang wichtig. Die Hochtonwiedergabe darf nicht betont sein, da sonst die Stimmen zu hart klingen. Der Tieftonbereich darf unterhalb 100 Hz abfallen, da der Tieftonbereich vom Subwoofer oder den FL,FR Lautsprechern übertragen wird.

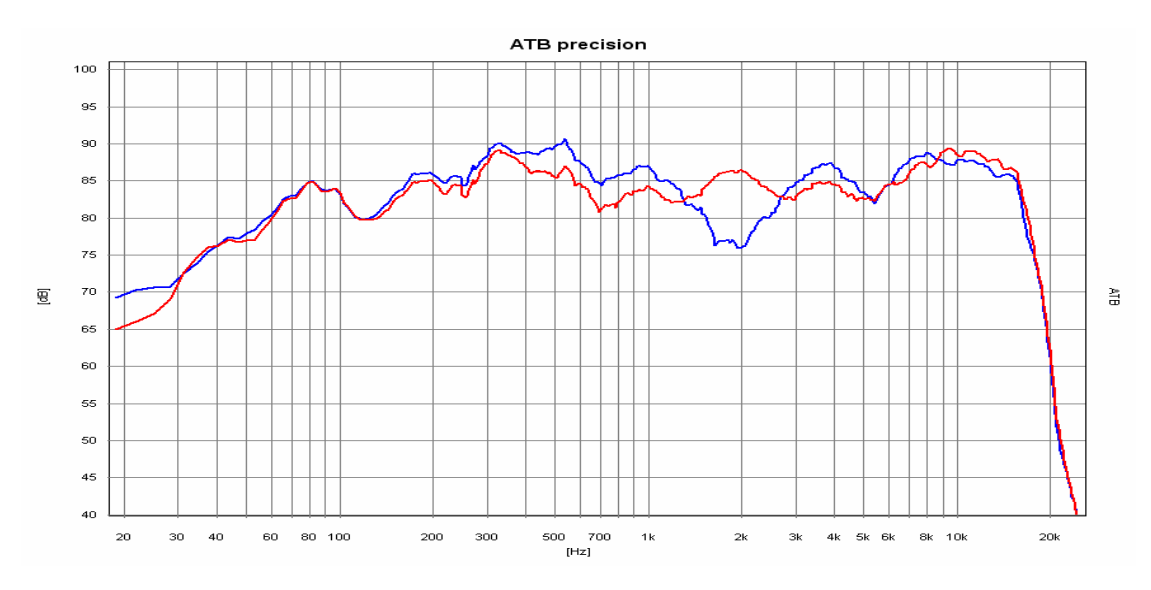

Die Kurven zeigen die Frequenzgänge des Centers mit kleinen Abstand zum Zimmerboden, blaue Kurve. Bei der roten Kurve wurde der Abstand um 20 cm vergrößert.

Bei der Aufstellung des Center hat der Abstand zum Boden eine große Bedeutung. Mit der M+*D* Messung wird der Center in verschiedenen Bodenabständen gemessen. Der Abstand mit dem ausgeglichensten Frequenzgang sollte gewählt werden.

#### Surround Lautsprecher

Für die korrekte Plazierung der Surround Lautsprecher gelten besondere Regeln. Dem Home Cinema Besitzer sollte bewußt sein, dass die Filme nicht für das Wohnzimmer, sondern für das Kino hergestellt werden. Genau wie das Bildformat auf keinen Fernseher passt, wird auch der Ton für das Kino abgemischt. Im Kino Saal wird der Surround Klang über bis zu 24 kleine Lautsprecher erzeugt. Die Lautsprecher sind an den Wänden und der Rückwand des Saales verteilt. Bei der Anordnung ist wichtig, dass jeder Zuschauer einen Lautsprecher in der Nähe hat und einen direkten Schallanteil hört. Die übrigen Lautsprecher erzeugen einen diffusen Klang. Diese Verhältnisse sollten auch im Wohnzimmer herrschen. Da das Zimmer nicht mehr als zwei Surround Lautsprecher zuläßt, sollten die Lautsprecher direkten und diffusen Schall abstrahlen können. Deshalb sind die üblichen direkt abstrahlenden Boxen nicht geeignet. Auch die früher für THX verwendeten Dipole mit diffuser Schallabstrahlung sind nicht günstig. Der Frequenzgang von den Surround Lautsprechern sollte zwischen 100Hz und 10k'Hz ausgeglichen sein. Die Grenzfrequenz von 100Hz ermöglicht, dass die tiefen Töne, die vorn abgestrahlt werden, hinten geortet werden können. Der Hochtonbereich darf nicht betont sein. Im Kino wird der Hochtonbereich oberhalb ab10kHz begrenzt, da sonst der einzelne Lautsprecher herausgehört werden kann. Zum Messen wird das Mikrofon in Richtung des Lautsprechers gedreht. Gemessen wird mit M+*D*.

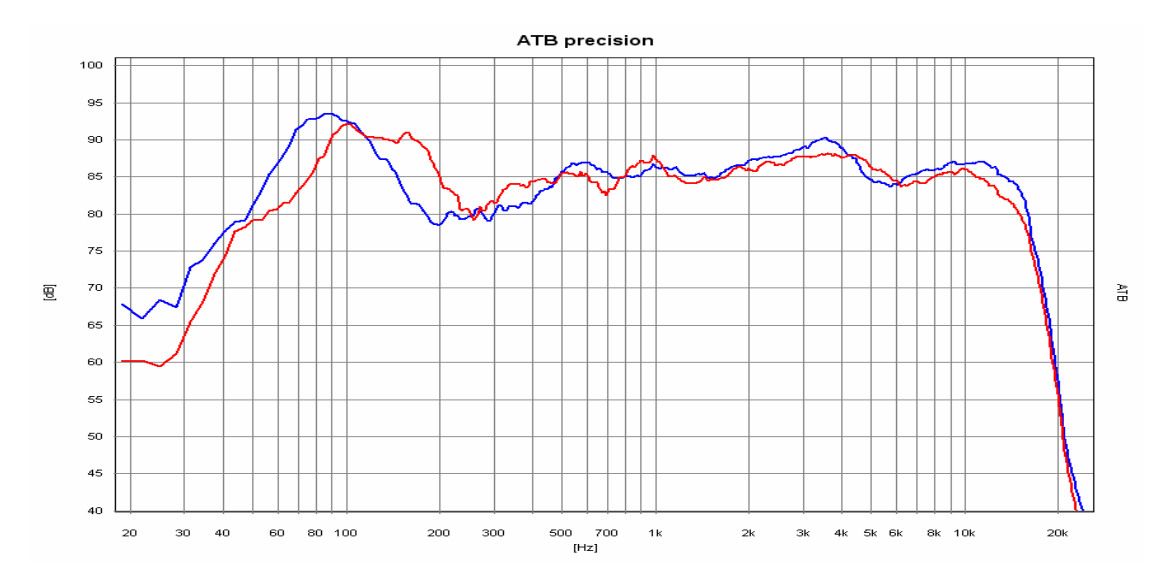

Das Bild zeigt beide S Lautsprecher. Der blaue steht in einer Ecke.

Der Position des Lautsprechers wird solange geändert, bis grobe Unregelmäßigkeiten im Frequenzgang nicht mehr vorhanden sind. Zum Messen der Lautstärke wird das Mikrofon wieder in die alte Position gebracht.

#### Subwoofer

Der Subwoofer übernimmt die Tieftonwiedergabe. Die ausgeglichene Erzeugung der tiefen Töne im Wohnraum bereitet die größten Probleme, da die Abmessungen des Wohnraumes und die Wellenlänge des Schalles ähnlich sind. Daher ist das Schallfeld im Raum nicht mehr gleichmäßig und der Schalldruck besitzt Maxima und Minima. Dies bedeutet, dass die tiefen Töne an verschiedenen Orten lauter oder leiser zu hören sind. Der Subwoofer muß so plaziert werden, dass beim Sitzplatz kein Minimum des Schalles auftritt.

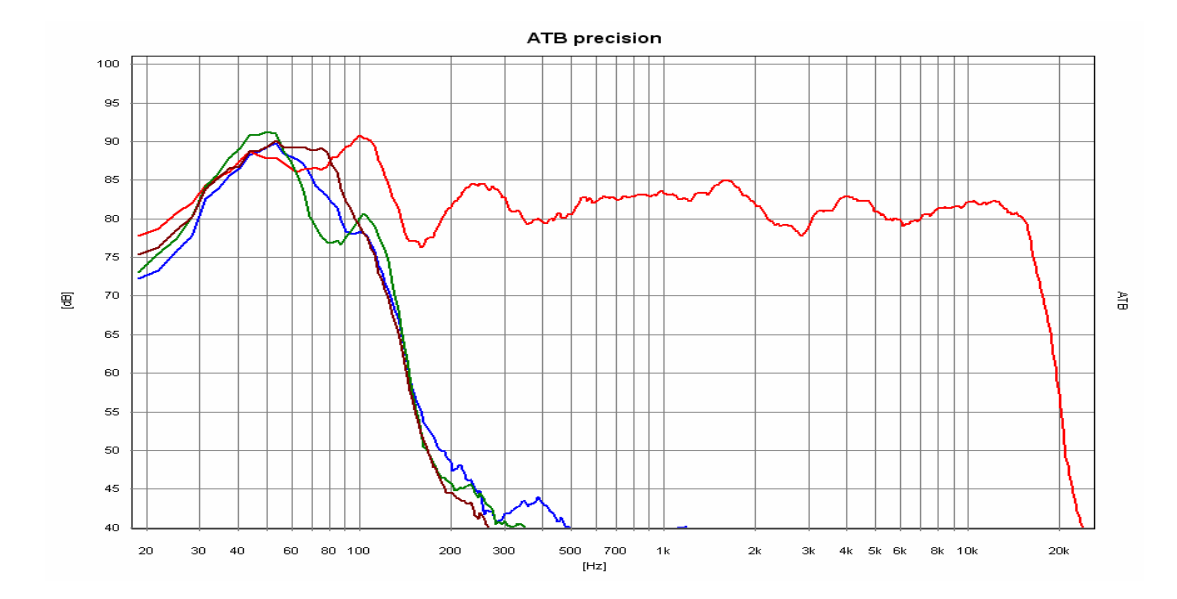

Das Bild zeigt die Kurven für den SW mit verschiedenen Positionen. Hierbei betrug die Verschiebung je 20cm. Die rote Kurve ist der FL Lautsprecher.

Gleichzeitig ist eine Plazierung des Subwoofers zwischen den FL und FR Lautsprechern vorteilhaft. Durch mehrere Messungen mit M+ und Verschieben des Subwoofers kann der ideale Ort schnell gefunden werden. Dies ist der Ort , bei dem die gemessene Fequenzgangkurve am höchsten ist.

#### Einstellung der Lautstärke

Die Lautsprecher der Surround Anlage müssen gleich laut sein. Gemessen werden die Lautsprecher mit den Einzelsignalen, und die Einstellung erfolgt im Menü des Verstärkers unter CHANNEL BALANCE. Für den FL Lautsprecher wird 0dB gewählt und der Schalldruck mit M gemessen.

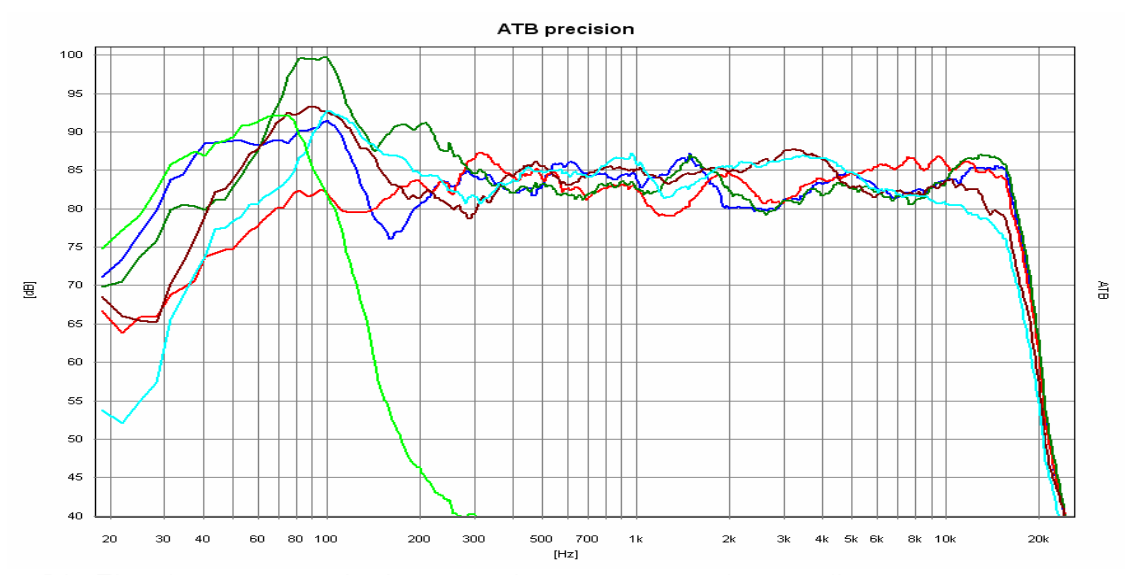

Die Einzelmessungen der Lautsprecher zusammen dargestellt Hellgrün = SW, rot = C, grün = FR, blau = FL, braun = SR, hellblau = SL

<span id="page-49-0"></span>Die Lautstärke entspricht der Höhe der Schalldruckkurve. Danach wird FR mit M+ gemessen und die Einstellung im Verstärker Menü so geändert, dass die Kurven übereinander liegen. Der gleiche Vorgang wird mit dem Center und den Surround Lautsprechern durchgeführt. Bei der Eistellung der Lautstärke für den Subwoofer muß der Einfluß des Raumes beachtet werden. Obwohl bei der Sitzposition eine Anhebung gemessen wird, kann der Klang trotzdem ausgeglichen sein, da über den Raum gemittelt der Bass ausgeglichen ist. Die richtige Messung wird durch den Vergleich der Bass Kurve mit den Kurven der großen, im Bass ausgeglichenen FL, FR Lautsprecher. Die SW Kurve sollte die Amplitude der großen Lautsprecher haben. Bei kleinen FL, FR Lautsprechern ist ein um ca. 6dB lauterer Bass einzustellen, da er den Tieftonbereich von den beiden Lautsprechern FL und FR übernehmen muß.

#### 21.5 SUMMENSIGNALE

Die Messung des Summensignals von FL und FR zeigt das Zusammenspiel der Lautsprecher im Raum. Messtechnisch tritt bei der Messung eine besondere Schwierigkeit auf. Da die Schallwellen der Lautsprecher sich überlagern und genau das gleiche Signal besitzen, entstehen Interferenzen. Es treten Einbrüche im Frequenzgang auf, die von der Mikrofonposition abhängig sind. Diese Interferenzen sind auch hörbar, wenn der Kopf leicht bewegt wird. Dabei verändert sich der Klang des Rauschens. Damit die richtige Schalldruckkurve gemessen werden kann, muß das Messmikrofon mit der Hand im Umkreis von 50cm um die Sitzposition bewegt werden. Diese Kurve ist aussagekräftig für den Klang. Die Messung wird mit M *mittel* gemessen.

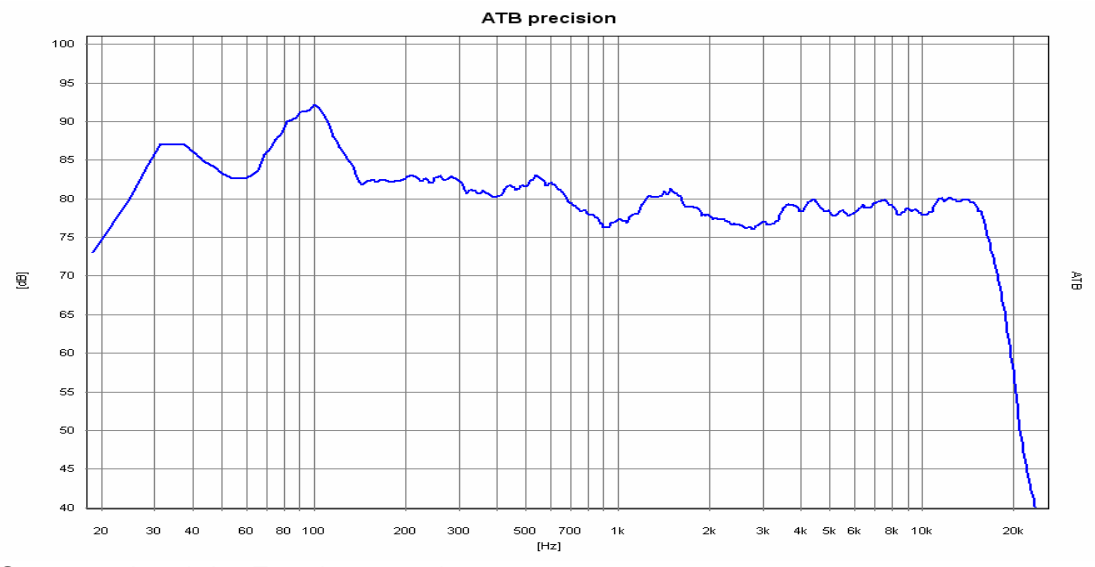

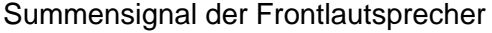

Durch die Bewegung des Mikrofons entsteht ein Abfall zu den Höhen hin. Dieser Abfall sollte gleichmäßig sein. Von Bedeutung ist hier die Messung mit FL+C+FR.

Der Equalizer

.

<span id="page-50-0"></span>Einige Geräte besitzen einen Equalizer um die Lautsprecher dem Raum anzupassen. Zum Einstellen des Equalizers eignen sich die Summensignale am besten, weil sie die akustischen Eigenschaften des Raumes zeigen. Für die Einstellung des Equalizers sollten einige Regeln beachtet werden. Die Problematik des Equalizers ist, dass bei der Linearisierung des Frequenzganges gleichzeitig das Impuls- und Phasenverhalten verändert wird. So wird die zeitliche Zuordnung der Signale verändert. Wenn der Equalizer für die FL und FR Lautsprecher benutzt wird, sollte die Einstellung für die beiden Lautsprecher identisch sein. Zur Einstellung des Tieftonbereiches werden die Summe+Bass Signale verwendet.

#### 21.6 SUMMENSIGNALE+BASS

#### Der Subwoofer

Der Bass wird bei der Surround Anlage von Subwoofer oder großen Lautsprechern für FL und FR wiedergegeben. Er ist im Dolby Digital Signal als eigener Kanal aufgezeichnet. Als Bass werden bei Dolby Digital die tiefen Töne mit einer Frequenz < 100Hz bezeichnet. Da bei der Aufnahme der Bass von den Mikrofonen für FL, Fr, C, SL und SR vereinfacht betrachtet gleich aufgenommen wird, wird er von den Kanälen getrennt und im SUB Kanal übertragen. Bei der Wiedergabe kann die Schallquelle für einen einzelnen Ton nicht geortet werden. Deshalb ist für die Wiedergabe vereinfacht betrachtet, auch nur ein Lautsprecher, der Subwoofer erforderlich. Bei der vereinfachten Betrachtung wird nicht berücksichtigt, daß der Kino Ton nicht aus einem einzelnen Signal mit einer Frequenz besteht. Der Ton besteht aus vielen Frequenzen die untereinander eine zeitliche Zuordnung, die Phase, besitzen. Deshalb kann aus der vereinfachten Betrachtung nicht geschlossen werden, dass sich ein Subwoofer überall im Raum befinden kann. Dies werden die folgenden Messungen auch zeigen. In einer Anlage kann der Subwoofer auch nicht als einzelnes Gerät betrachtet werden, weil der Frequenzbereich um die Trennfrequenz, 94Hz, vom Subwoofer und den Front und Surround Lautsprechern gleichzeitig wiedergegeben wird. Immer, wenn sich Schallwellen überlagern, ist die Phasenlage der einzelnen Wellen zueinander für den Schalldruck entscheidend. Deshalb besitzen Subwoofer den Phasenschalter oder sogar Regler. Es hat sich gezeigt, dass die richtige Einstellung des Verstärkers und Subwoofers ohne Messtechnik nur zufällig gelingt. Hierbei müssen die Messsignale von der DVD kommen, um die Eigenschaften und Einstellungen des Dolby Digital Decoders zu berücksichtigen.

#### Messung des Summensignals der Frontlautsprecher

Für diese Messung wird der Subwoofer ausgeschaltet, bleibt aber im Menü des Verstärkers aktiviert. Der Schalldruck wird mit dem Summensignal FL+C+FR+SW mit M *Mitteln* gemessen. Da für diese Messung nur die tiefen Frequenzen betrachtet werden, ist die Bewegung des Mikrofons wie bei der vorherigen Summenmessung nicht nötig.

#### Messen des Subwoofers

Mit dem Einzelsignal SW wird die folgende Messung durchgeführt. Die Messung wird mit M+*D* gestartet.

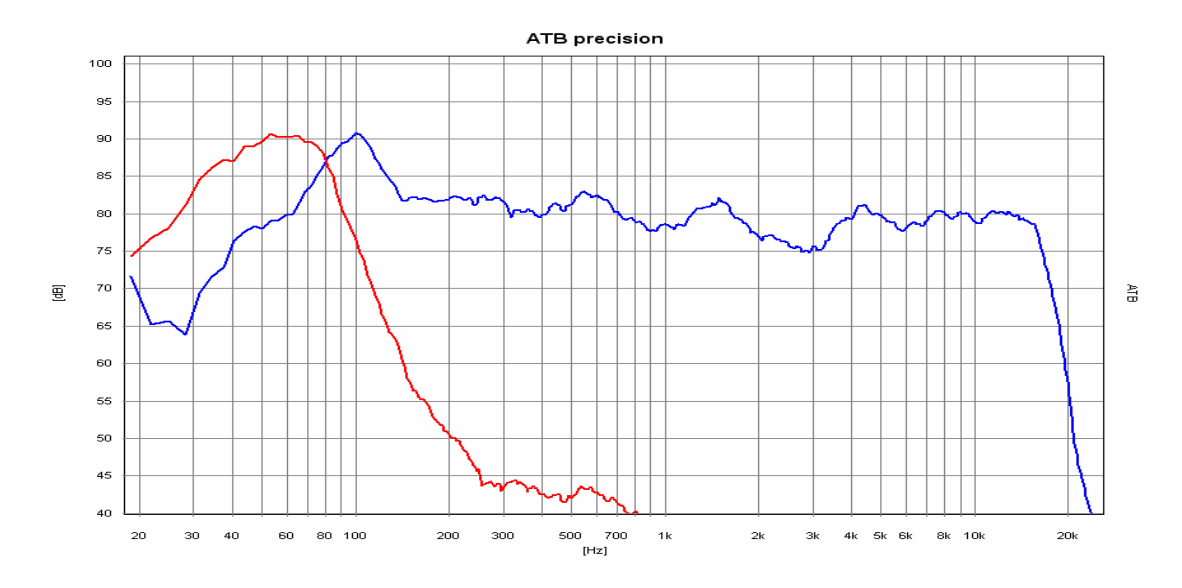

Das Bild zeigt die Kurven für Frontlautsprecher und SW

Während der laufenden Messung wird der Regler des Subwoofers für die Trennfrequenz so lange bedient, bis die Kurve für die Frontlautsprecher und die Bass Kurve sich spiegelverkehrt symmetrisch verhalten. Die Steilheit der Basskurve kann, falls vorhanden, mit dem Regler oder Schalter für die Filtersteilheit an der Steilheit der Kurve für die Frontlautsprecher angepasst werden. Der Schnittpunkt der beiden Kurven sollte bei –3dB bezogen auf die Kurve der Frontlautsprecher liegen. Die Bass Kurve kann 4db höher als die Frontlautsprecher Kurve sein.

#### Messen des Summen+Bass Signals

Nach der vorher beschriebenen Einstellarbeit passen die Summen und die Bass Kurve getrennt gemessen zusammen. Jetzt muß noch getestet werden, wie sich die Schallwellen überlagern. Dies wird von den Phasenverhalten der einzelnen Lautsprecher bestimmt. Bei gleicher Phasenlage addieren sich die Schallwellen, und bei einer Phasendifferenz von 180° löschen sich die Schallwellen, es entsteht ein Einbruch in der Frequenzgangkurve. Die Phasenlagen können mit dem Phasen Regler eingestellt werden. Mit dem FL+C+FR+SW Signal und M+*D* wird die Messung gestartet

<span id="page-52-0"></span>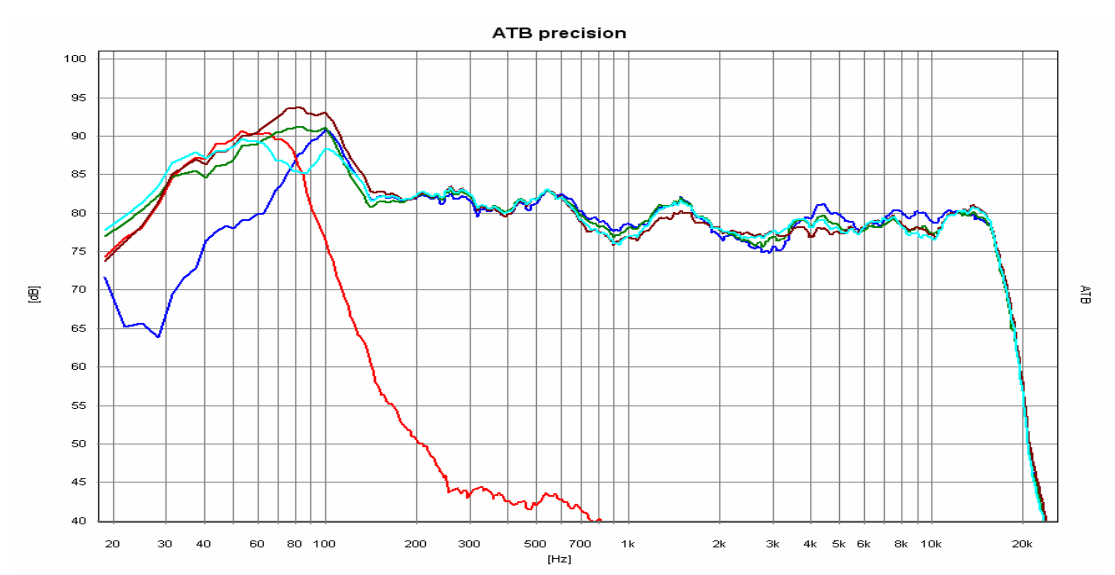

Die Kurven zeigen das Zusammenspiel von Front Lautsprechern und Subwoofer und den Einfluß des Phasenreglers. Hellgrün, grün und braun zeigt den Einfluß des Phasenreglers. Die braune Kurve ist die Einstellung ohne Auslöschungen im Tieftonbereich. Die Unregelmäßigkeiten im Mittel- und Hochtonbereich entstehen durch Personen im Raum, die sich bewegen.

Während der Messung wird der Phasenregler so lange gedreht, bis kein Einbruch in der Kurve zu sehen ist. Bei Subwoofern mit Phasenschalter wird die Einstellung mit dem geringsten Einbruch gewählt. Besteht bei beiden Einstellungen ein Einbruch, sollte der Subwoofer anders aufgestellt werden.

### 21.7 DER HÖRTEST

Mit dem Hörtest kann die Qualität einer Surround Anlage einfach getestet werden. Das Signal für den Hörtest ist ein im Raum rundlaufendes Rauschen. Nach dem Einmessen dient er auch zum Feinabgleich der Anlage im Menü CHANNEL BALANCE des Verstärkers. Bei einer optimalen Anlage bewegt sich der Ton frei im Raum, ohne dass die Schallquellen wahrgenommen werden. Gleichzeitig sollte sich das Rauschen auch gleich anhören. Als erstes wird für den Feinabgleich die Lautstärke für den Center eingestellt. Diese kann im Bereich von 1-3 dB verändert werden. Ist der Center bei in der Front laufendem Signal zu hören, wird die Lautstärke erniedrigt. Ist das Rauschen in der Mitte zu leise, muß die Lautstärke für den Center erhöht werden. Bei den nächsten Durchgängen wird der gleiche Vorgang mit den Surround Lautsprechern durchgeführt. Im Gegensatz zu den FL und FR Lautsprechern dürfen die auch unterschiedliche Lautstärke besitzen.

Das zweite Signal läuft diagonal durch den Raum. Dieses Signal stellt die höchsten Anforderungen an die Anlage. Es dient zum Test der Anlage eines Aufnahmestudios.

### <span id="page-53-0"></span>22. EINMESSEN DER HiFi STEREO ANLAGE

#### 22.1 LAUTSPRECHER

Dieses Kapitel richtet sich an den Lautsprecherentwickler. Für den bietet das ATB PC die Dauermessung mit Mitteln, ein Werkzeug, auf das kein Entwickler verzichten kann. Als Messignal wird bei der Verwendung des DVD Players das PCM Signal benutzt. Dient der CD Player als Signalquelle wird das CD plus Signal der Auto-Test CD verwendet.

Die üblichen Frequenzgangmessungen werden mit einer vorgegebenen Mikrofonposition auf Achse und unter einem Winkel gemessen. So kann der Entwickler den Frequenzgang für diese Positionen optimieren. Diese Diagramme als den gelogenen Frequenzgang zu bezeichnen ist eine etwas zu harte Aussage. Tatsache ist , dass Lautsprecher mit vergleichbaren Frequenzgängen total unterschiedlich klingen. Zu einer aussagekräftigeren Messung gelangt der Entwickler durch die Messung der abgestrahlten Energie. Diese entspricht dem Gehörten, da in Wohnräumen der indirekte Schall den größeren Anteil hat. Diese Schallwellen, die vom Boden, der Wand und der Decke reflektiert werden, müssen auch eine der Musik entsprechende Lautstärke besitzen. Deshalb muß der Frequenzgang des Lautsprechers auch außerhalb der üblichen Mikrofonpositionen ausgeglichen sein. Die Fachzeitschrift HiFi Vision hat vor Jahren diese aussagefähige Messung mit einem rotierenden Mikrofon durchgeführt. Dank dem Messprogramm ATB PC ist der wahre Frequenzgang einfach mit der PC Soundkarte zu messen. Das Programm besitzt die Funktion der Dauermessung mit Mittelung. Während der Messung wird das Mikrofon in einem Abstand von 60cm im Kreis langsam bewegt. Der Radius beträgt ebenfalls 60 cm. Die Praxis zeigt, dass der Frequenzgang von der Art der Bewegung unabhängig ist, so dass Frequenzgangfehler immer zu erkennen sind.

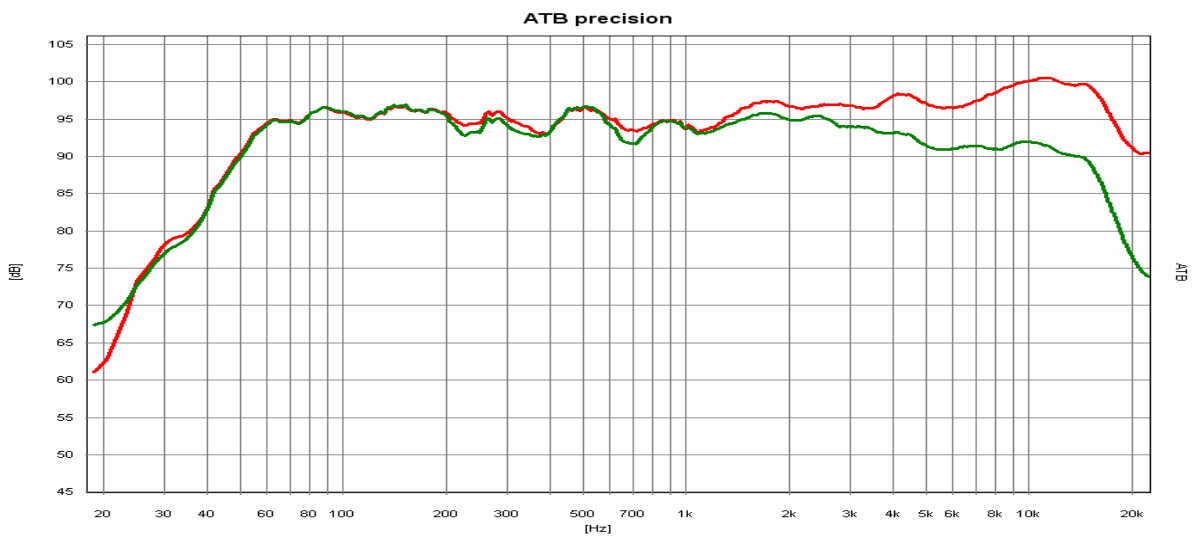

Frequenzgang eines Lautsprechers auf Achse gemessen rot

und seine richtiger Frequenzgang grün.

Bei einem gut konstruierten Lautsprecher unterscheiden sich beide Kurven nur durch den Abfall der Kurve zu den Höhen hin. Der richtig gemessene Frequenzgang ist auch ausgeglichen. Der Abfall im Hochtonbereich ist im Wohnraum sogar von Vorteil, da einen wandnahe Aufstellung die Höhen anhebt.

### 22.2 AUFSTELLUNG DER LAUTSPRECHER UND SITZPOSITION

In Kapitel 17.4 wurde die Aufstellung der Lautsprecher schon beschrieben. Bei einer Stereoanlage werden höhere Anforderungen an Klangqualität und räumlicher Wiedergabe gestellt.

Zuerst soll die Aufstellung der Lautsprecher bezüglich des Wandabstandes untersucht werden.

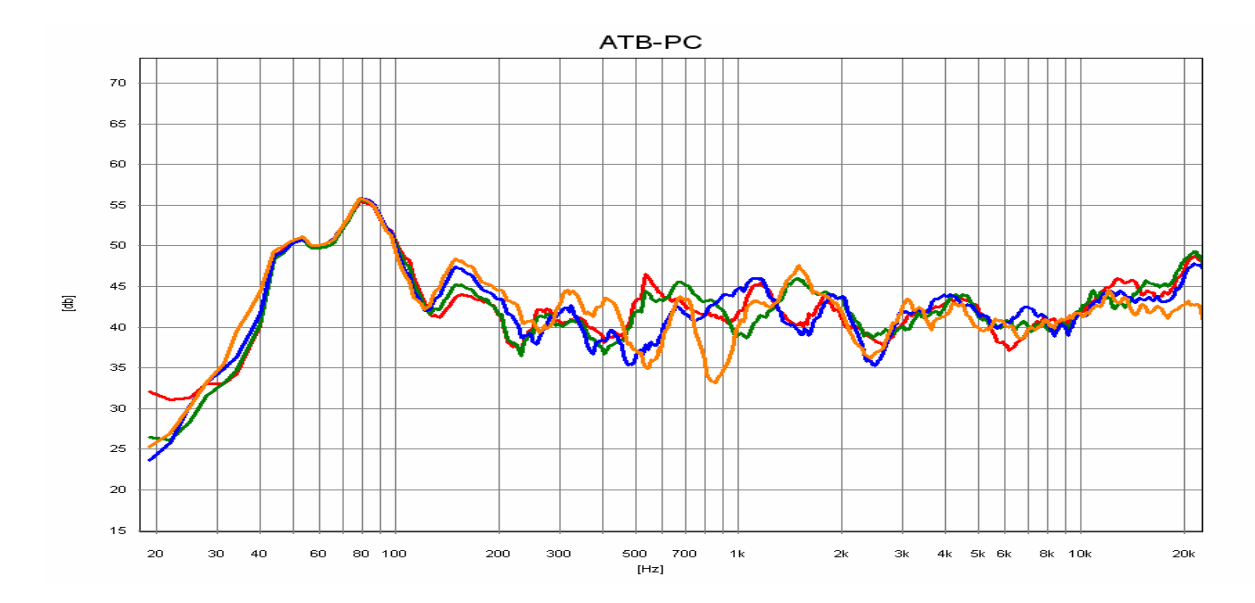

Die Kurven zeigen den Frequenzgang des Lautsprechers in bezug auf den Abstand zur seitlichen Wand. Orage hat einen Abstand von 8cm. Deutlich ist die zackige Kurve zu erkennen. Die überhöhungen und Einbrüche entstehen durch Interferenzen (Überlagerungen) des direkten mit dem von der Wand reflektierten Schalls. Bei blau wurde der Abstand auf 16cm vergrößert. Die Kurve ist schon ausgeglichener. Zwischen grün 24cm und rot 32cm ist der Unterschied nicht mehr so groß. Dieser Wandabstand ist für diesen Lautsprecher zu wählen. Bei den größeren Abständen ist auffällig, dass in den Höhen ein starker Anstieg auftritt. Dies zeigt, dass der rundstrahlende Kalottenhochtöner im Wohnraum nicht die günstigste Lösung ist. Die richtig gemessenen Frequenzgänge aus den vorherigen Kapitel, die durch ihren Hochtonabfall als ungünstig erscheinen, zeigen für den Wohnraum ein optimales Ergebnis.

Ist der Platzfür einen ausreichenden Wandabstand nicht vorhanden, kann die Wandreflexion durch Wandteppich oder Übergardinen veringert werden.

Bei der Sitzposition ist für den Mitteltonbereich der Abstand zur Rückwand entscheidend. Ein geringer Abstand macht den Frequenzgang im mittleren Frequenzbereich zackig. Dies kann durch Wandteppich oder Akustikmatten verhindert werden.

<span id="page-55-0"></span>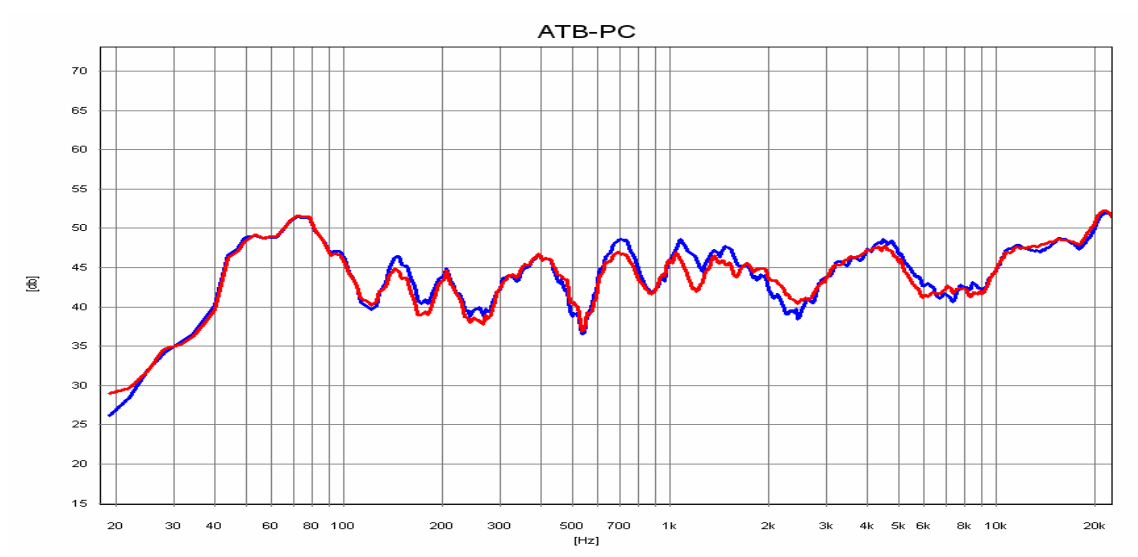

Das Bild den Eifluß der Wand hinter der Sitzposition. Die Welligkeit im Mitteltonbereich der blauen Kurve entsteht durch die Interferenzen des direkten und von der Wand reflktierten Schalls. Dder von der Wand reflektierte Schall kommt verzögert und erzeugt einen störenden Hall. Durch eine eine Lage Noppenschaumstoff auf der Rückwand werden die Reflezionen veringert, rote Kurve. Der Klang wird angenehmer.

### 22.3 RAUMAKUSTIK MESSUNGEN

Die Raumakustik beschreibt die Schallwellen in einem Raum. Wird eine Schallwelle in einem Raum erzeugt, bilden sich die Moden. Die Moden sind Pukte an denen die Schallwelle die kleinste oder größte Energie besitzt. Dies ist besonder für den Tieftonbereich wichtig. Jeder hat schon einmal die Erfahrung gemacht, dass an einer bestimmten Stelle im Raum die Tiefen Töne schwach zu hören sind, während im gleichen Raum an einer anderen Stellen der Tieftonbereich zu laut ist.

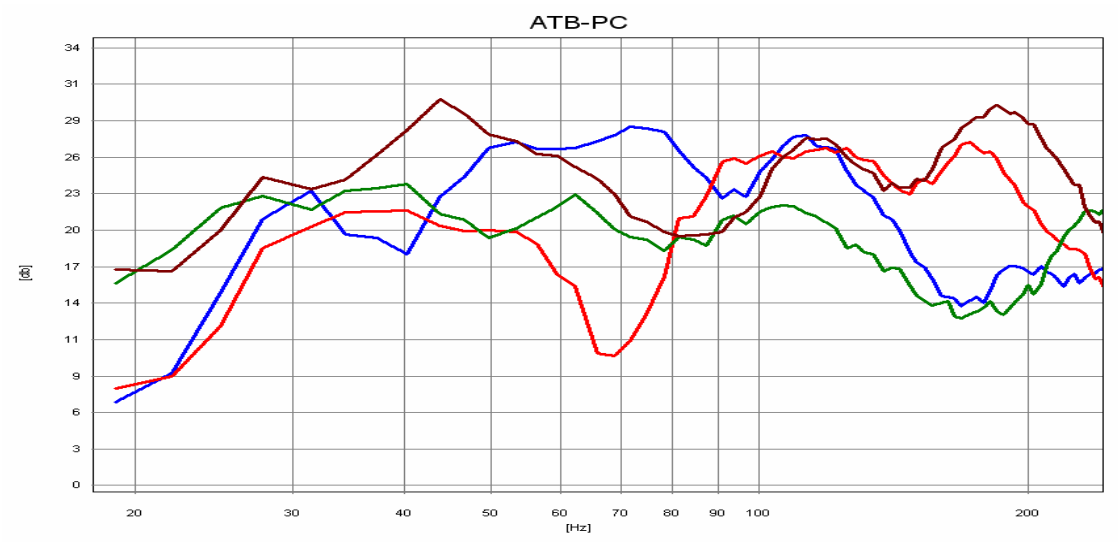

Das Bild zeigt die Frequenzgänge an unterschiedlichen Stellen im Raum gemessen. Bei der roten und braunen Kurve werden die Moden, während grün eine günstige Sitzposition zeigt.

Bei diesen Messungen stand der Lautsprecher in der Mitte zwischen den Hauptlautsprechern. Die Messungen zeigen, wie kritisch die Aufstellung eines Subwoofers ist.

Weitere Messungen werden mit speciellen Raumakustik Messprogrammen durchgeführt. Mit denen wird hauptsächlich die Nachhallzeit gemessen. Dieser Wert ist nur für den Akustiker von Bedeutung, da die Nachhallzeit eines Raumes nur durch bauliche Maßnahmen zu verändern ist. Für den Hifi Hörer sind die Messungen des ATB PC ausreichend zur Bestimmung von Lautsprecher- und Sitzposition. Die optimale Lautsprecherposition ist erreicht, wenn der Frequenzgang an der Sitzposition gemessen, ausgeglichen ist. An der Sitzposition wird der Lautsprecher plus Raumakustik gemessen.

### <span id="page-57-0"></span>23. SURROUND-TEST DVD

#### Die Messsignale

Die gezeigten Kurven der Messsignale wurden von dem DVD Player wiedergegeben und mit dem ATB precision USB gemessen.

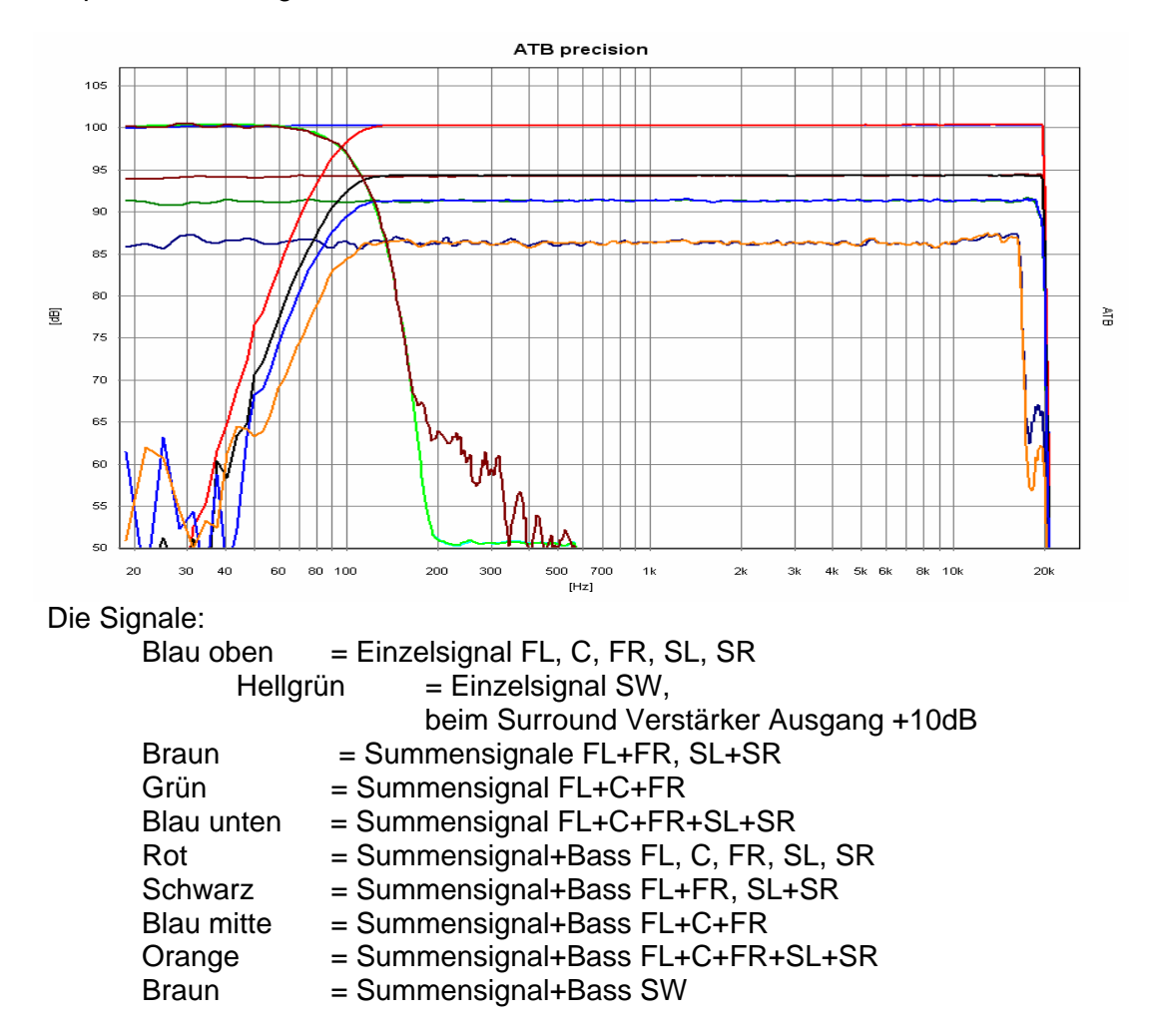

Die nicht mehr ganz glatten Frequenzgänge entstehen durch den hohen Kompressionsgrad bei den Summensignalen.

Das PCM Signal entspricht den Einzelsignalen mit der Grenzfrequenz von 22kHz.

Die Hörsignale bestehen aus rund sowie diagonal durch den Raum laufendendes Rauschen.

### <span id="page-58-0"></span>24. DIGITALMESSUNGEN

Die Optitest Messung dient auch zur Frequenzgangmessung digitaler Audio Geräte wie DVD Player, Dgitalweichen, Digitallautsprecher und Equaliser. Als Signalquelle dient der Digitalausgang vom DVD Player oder Computer. Durch die Korrelationsfunktion des Programms besteht keine zeitliche Zuordnung von z. B. Aufzeichnung und Wiedergabe, so das auch Geräte mit großer Verzögerung von Ein- und Ausgangssinal getestet werden können.

Als Messsignal wird das PCM Signal mit 48kHZ verwendet. Deshalb sind die Messungen nur für Studio Geräte geeignet.

Bei der Messung wird der Digital Eingang der Soundkarte gewählt.

Im Gegensatz zum analogen Signal kann das PCM Signal auch digital vom Rechner abgespielt werden.

#### <span id="page-59-0"></span>25. PERIPHERIEGERÄTE, MIKROFON UND ADAPTER

#### LEISTUNGSVERSTÄRKER

Für Lautsprechermessungen ist ein stabiler Leistungsverstärker erforderlich. Dieser sollte eine ausreichende Bandbreite aufweisen.

#### MIKROFON

Das Mikrofon sollte einerseits über gute Linearität, hohe Bandbreite verfügen, andererseits darf es nicht zu unempfindlich sein. Mikrofone, bei denen der Frequenzgang kompensiert werden muss sind nicht geeignet, da ihr Impulsverhalten ungenügend ist.

Zum Lieferumfang des ATB PC Messsystens gehören:

Programm CD Rom Test-DVD Messmikrofon Adapterkabel für Abgleich Handbuch als PDF Datei